**K&H Bank Zrt.** 1095 Budapest, Lechner Ödön fasor 9. telefon: (06 1/20/30/70) 335 3355 fax: (06 1) 328 9696 Budapest 1851 [www.kh.hu](http://www.kh.hu/) • [bank@kh.hu](mailto:bank@kh.hu)

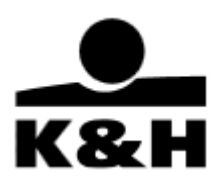

# K&H e-posta

# felhasználói kézikönyv

utolsó frissítés dátuma: 2023.09.28.

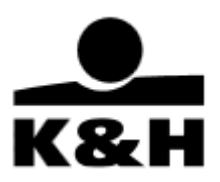

# Tartalomjegyzék

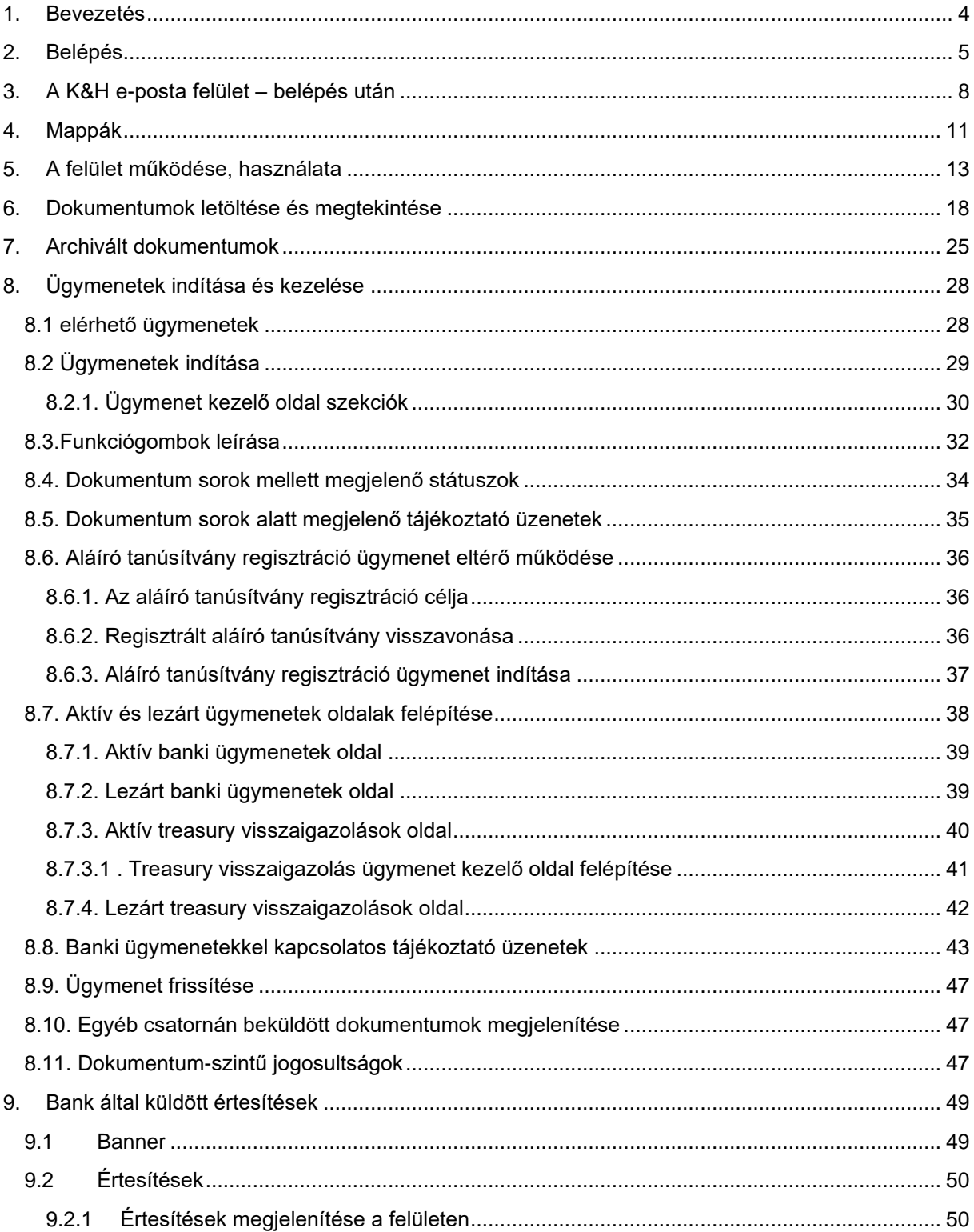

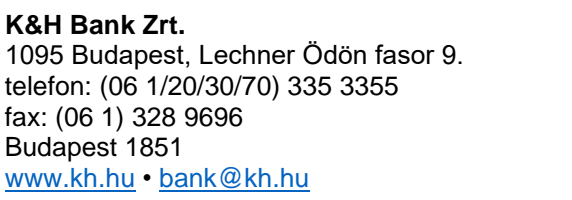

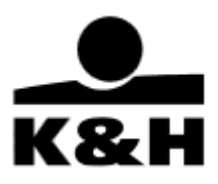

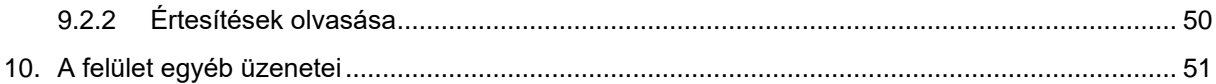

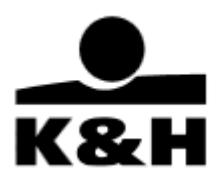

# **1. Bevezetés**

<span id="page-3-0"></span>Bankunk elektronikus formában is biztosítja ügyfelei részére a dokumentumokat.

A vállalati és vállalkozói ügyfeleknek kínált "K&H e-kivonat" és a lakossági ügyfeleknek megmutatott számlakivonatok mellett számos egyéb dokumentum érhető el, mint például szerződések, igazolások vagy értesítők, immár jól követhető, strukturált formában.

A megújult K&H e-posta felület mappákban és almappákban mutatja meg a dokumentumokat, egy oldalsó menü segítségével könnyítve meg a navigálást.

A letöltés tömegessé tétele lehetővé teszi ügyfeleink számára, hogy egyszerre akár több száz dokumentumot (pl. számlakivonatot) töltsenek le.

A keresés és a szűrő részletességének köszönhetően a felület lehetőséget ad arra, hogy bármely régebbi dokumentumot megtalálhatunk, egy időtartamon belül.

Emellett lehetőség van régebbi dokumentumok előfizetésére vagy egyes dokumentumok esetében visszatöltésre. A 13 hónapnál régebbi dokumentumok, melyek archiválásra kerültek, így újra előfizethetők vagy ingyenesen visszakérhetők – 7 napra.

A dokumentumok előfizetéséért Bankunk díjat számol fel, melynek mértéke a mindenkor hatályos Hirdetményben található meg. A dokumentumok darabáron kerülnek kiszámlázásra minden hónap elteltével.

**K&H Bank Zrt.** 1095 Budapest, Lechner Ödön fasor 9. telefon: (06 1/20/30/70) 335 3355 fax: (06 1) 328 9696 Budapest 1851 [www.kh.hu](http://www.kh.hu/) • [bank@kh.hu](mailto:bank@kh.hu)

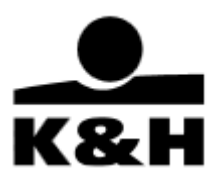

### <span id="page-4-0"></span>**2. Belépés**

1. A belépési oldalak már a K&H Bank honlapjáról megnyithatók, az "e-belépés"-t választva

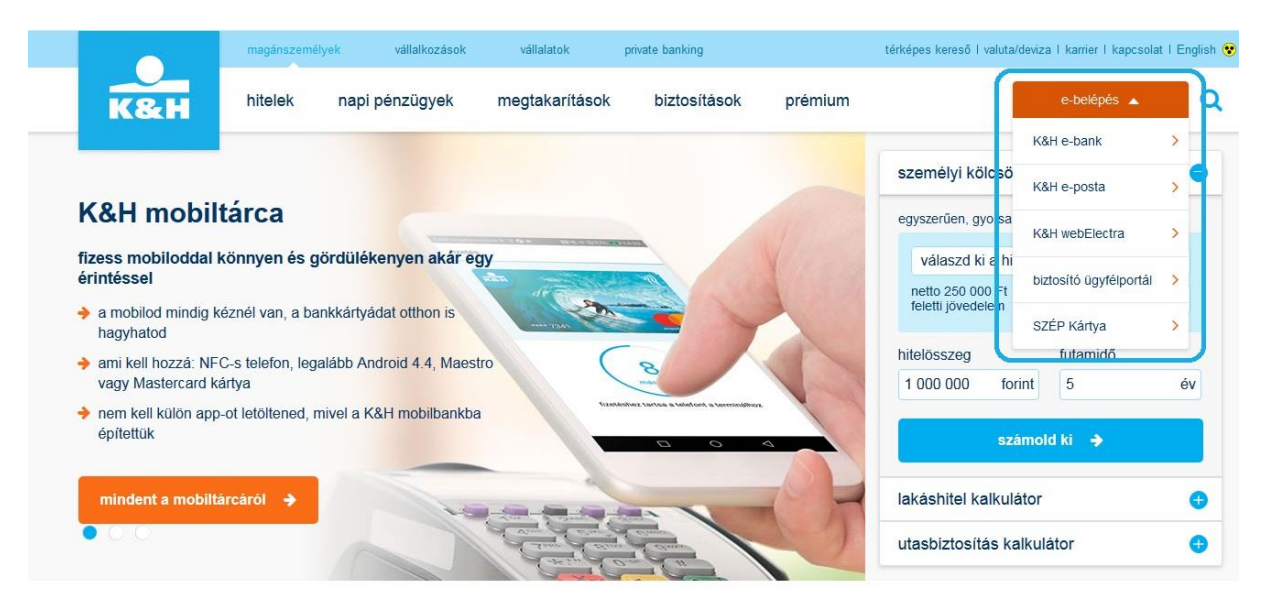

#### elektronikus szolgáltatások

K&H e-bank **K&H** mobilbank K&H mobiltárca

Az e-belépés a menüpont a következő oldalakra irányít át:

**K&H e-bank** [\(https://www.kh.hu/ebank\)](https://www.kh.hu/ebank): vállalkozói vagy lakossági e-bankkal rendelkező ügyfelek számára

**K&H e-posta** [\(https://www.kh.hu/eposta\)](https://www.kh.hu/eposta): K&H e-posta szolgáltatással is vagy csak ezzel a szolgáltatással rendelkező vállalkozói vagy vállalati ügyfelek számára

**K&H web Electra** [\(https://www.kh.hu/electra\)](https://www.kh.hu/electra): K&H Electra szolgáltatással is vagy csak ezzel a szolgáltatással rendelkező vállalkozói vagy vállalati ügyfelek számára, ha web Electrán kívánják elérni az Electra rendszert

**K&H elektronikus postaláda** [\(www.kh.hu/epostalada\)](http://www.kh.hu/epostalada): biometrikus aláírás profillal rendelkező lakossági ügyfelek számára

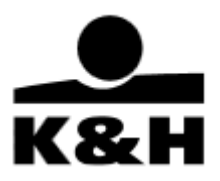

2. Példánkon a **K&H e-posta** oldalról történő belépésen szemléltetjük az azonosítási módokat

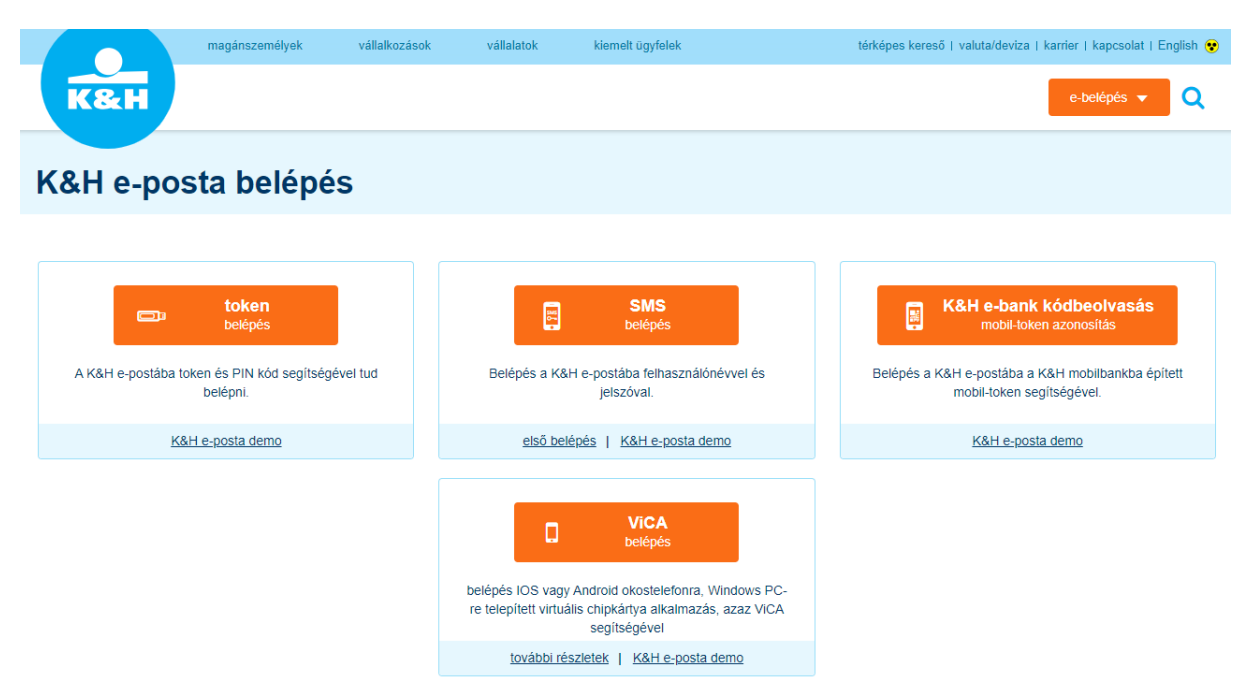

A **K&H e-posta** belépő oldalán, kérjük, válassza ki, hogy Ön melyik típusú azonosítást kívánja használni.

Az azonosító eszköz kiválasztása után meg kell adnia a kiválasztott azonosító eszközhöz kapcsolódó jelszavát. A helyes jelszó megadását követően a rendszer beazonosítja a felhasználót, és belépteti a felületre.

3. Az "egyszeri webes belépés" szolgáltatás

A felhasználóknak a webes elektronikus csatornákra történő belépéskor – az "egyszeri webes belépés" szolgáltatásnak köszönhetően – csak egyszer szükséges azonosítaniuk magukat a belépésre kiválasztott csatornához engedélyezett bármely azonosító eszközzel. Ezt követően további azonosítás nélkül érik el a K&H Bank főbb webes elektronikus csatornáit (jelenleg: e-bank, e-posta, web Electra), amelyhez felhatalmazással rendelkeznek.

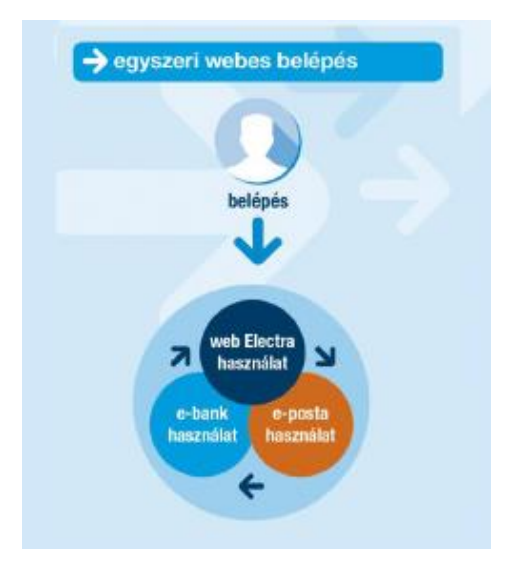

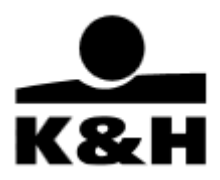

- A K&H web Electra felhasználók a K&H web Electra alkalmazásba történő belépést követően újabb azonosítás nélkül átléphetnek a K&H e-postába, és lekérdezhetik az ott tárolt kivonatokat, dokumentumokat.
- Amennyiben a felhasználó K&H e-bank hozzáféréssel is rendelkezik, úgy a K&H web Electrából vagy a K&H e-postából külön azonosítás nélkül léphet be a K&H e-bankba.
- Az egyszeri azonosítást követő átjárhatóság a K&H web Electra, K&H e-bank és K&H e-posta rendszerek között minden irányban igaz, így a K&H e-bankba történő bejelentkezés után is további azonosítók megadása nélkül léphet át a felhasználó a K&H web Electrába vagy a K&H e-postába.
- Az átlépés a felületek felső részén elhelyezett, az adott csatornára utaló linkekre kattintva történik. Csak azon linkek jelennek meg, melyekhez az adott felhasználónak jogosultsága van.

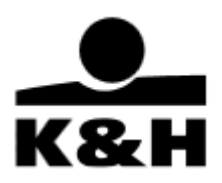

# **3. A K&H e-posta felület – belépés után**

<span id="page-7-0"></span>A leírásban használt képek az Ön által használt böngésző típustól függően minimálisan eltérhetnek. A felület angol nyelven is elérhető, a nyelvek közti váltás a jobb felső sarokban található rövidítésre "English" gombra kattintva történik meg.

1. A felhasználó (céget) a K&H **e-posta oldalról** történt belépését követően az alábbi képernyő fogadja:

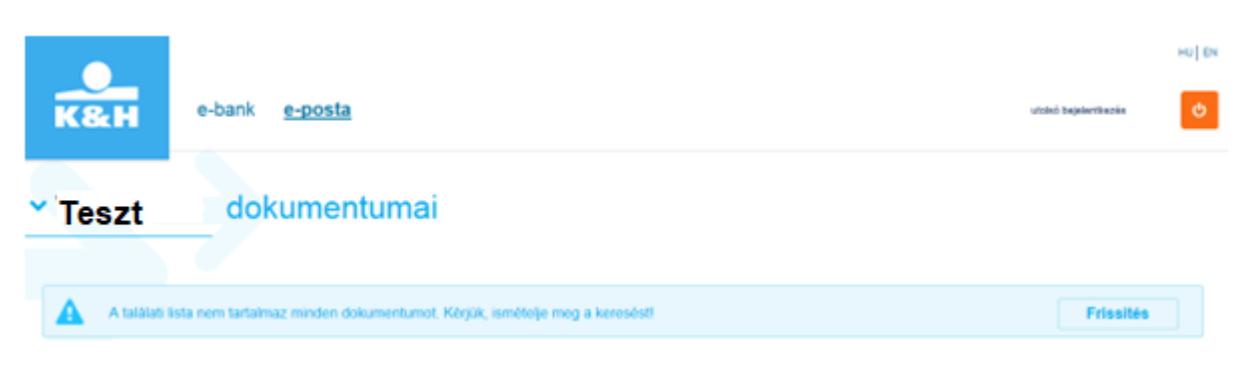

Amennyiben először lép be a felületre, a "Frissítés" gomb is látható. Ez után a felület lekéri, hogy milyen dokumentumok érhetőek el, és csak azokat a mappákat mutatja, ahol dokumentum található.

A "Frissítés" gomb megjelenik akkor is, ha felhasználóként egy céghez rendelnek hozzá, és ezt a céget (ügyfelet) először választjuk ki. A "Frissítés" gomb megnyomása egyúttal a "beérkezett" mappába viszi át a felhasználót.

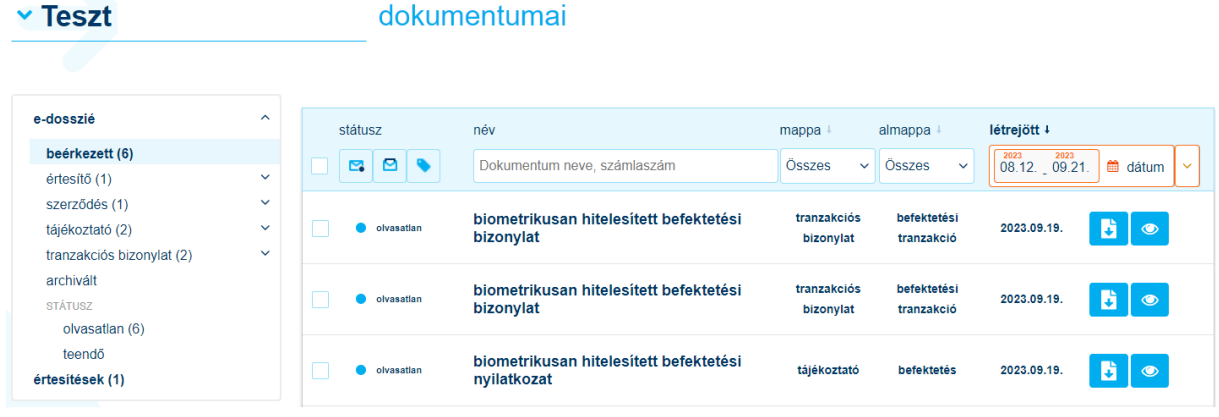

A felület megjegyzi, hogy az adott (egy K&H e-posta szolgáltatást igénybe vevő céghez rendelt) felhasználó milyen céget (ügyfelet) nézett meg utoljára, és a következő belépéskor ennek a cégnek a dokumentumait mutatja. Egyéb esetben mindig az ügyfél neve látható.

Amennyiben nincs dokumentuma a K&H e-posta felületen az adott időszakra, figyelmeztető üzenet jelenik meg az Ön számára.

**K&H Bank Zrt.** 1095 Budapest, Lechner Ödön fasor 9. telefon: (06 1/20/30/70) 335 3355 fax: (06 1) 328 9696 Budapest 1851 [www.kh.hu](http://www.kh.hu/) • [bank@kh.hu](mailto:bank@kh.hu)

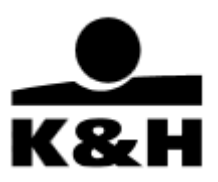

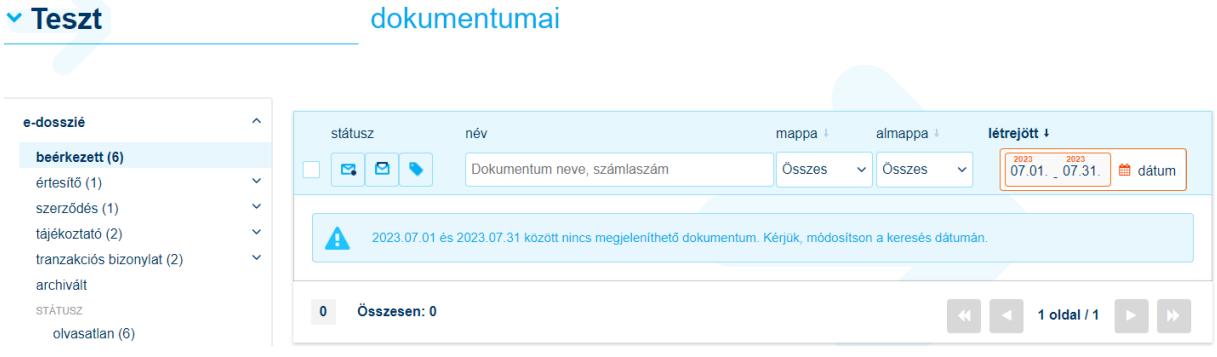

Amennyiben egy cégnek van K&H e-posta szolgáltatása és Ön rendelkezőként van megadva ennél a cégnél, a saját belépési név melletti kis kék nyílra kattintva feljön egy menü, ahol ki lehet választani az adott céget.

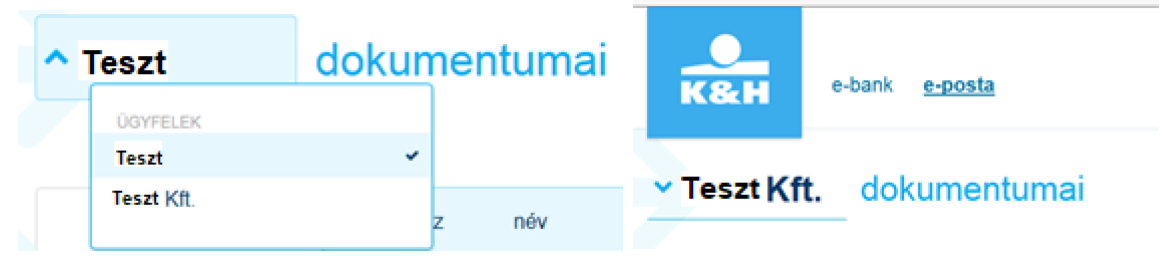

Ezután a felület átvált a cég dokumentumaira a felhasználóéról.

Új, 40 napnál nem régebben beérkezett és még nem megnyitott dokumentumai mindig "olvasatlan" státusszal jelennek meg a felületen. A dokumentumok státuszát tetszés szerint szűrheti, hogy a munkavégzésben az Ön számára a legnagyobb segítséget nyújtsák. A státuszok alapján három csoportba rendezheti dokumentumait:

- olvasatlan (alapértelmezett)
- teendő (13 hónapra visszamenőleg)
- olvasott (13 hónapra visszamenőleg)

A dokumentum státusz a bal oldali menüben is megtalálható, külön almappába rendezve az olvasatlan dokumentumok és azok amelyek valamilyen teendővel érintettek.

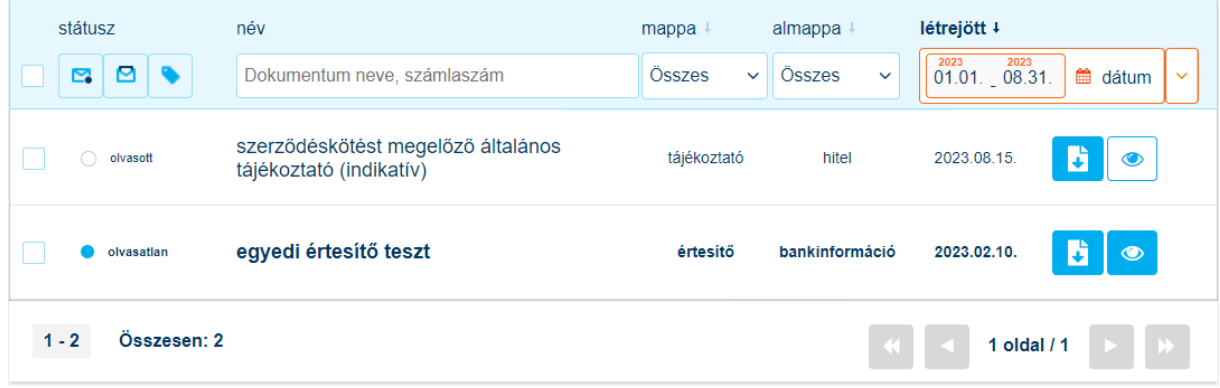

**K&H Bank Zrt.** 1095 Budapest, Lechner Ödön fasor 9. telefon: (06 1/20/30/70) 335 3355 fax: (06 1) 328 9696 Budapest 1851 [www.kh.hu](http://www.kh.hu/) • [bank@kh.hu](mailto:bank@kh.hu)

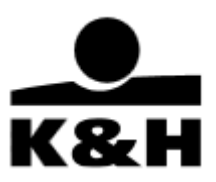

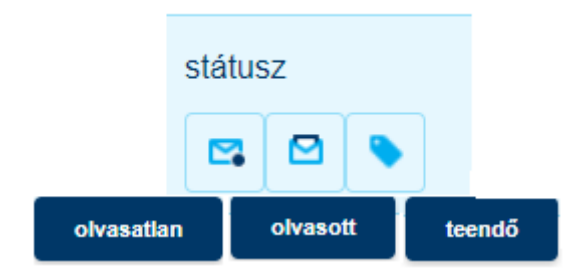

Amennyiben az Ön cége a K&H e-posta szolgáltatást igénybe veszi, több felhasználóval is rendelkezik, és ezek közül már valamelyik olvasta az adott sort, úgy az az **összes felhasználó számára olvasottá** válik! A beállítás tehát ügyfélszintű, cégenként értendő.

A fent bemutatott "beérkezett' mappában kerül listázásra az összes, felhasználó(k) számára elérhető dokumentum, a listázott dokumentumok köre azonban jogosultságfüggő! A dokumentumok időrendben, maximum 40 napra visszamenőleg, 1500 db-os dokumentum megjelenítési korláttal kerülnek megjelenítésre. Amennyiben a lista túl hosszú, görgetéssel tudja a további tételeket megtekinteni. Egy lapon 50 db dokumentum látható egyszerre.

Ha a lista az 50 db-os tételt meghaladja, akkor több lapra kerülnek a dokumentumok, melyek közt a lenti nyilakkal tud előre – hátra lapozni. A dupla nyíllal a leghátsó és a legelső lapra ugorhat. Az Aktív gomb mindig kék, a nem kiválaszthatók (inaktívak) szürke színűek.

 $1 - 50$ Összesen: 219

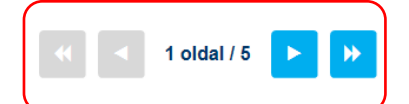

2. Az **e-bankból** vagy **web Electrából** történő átlépéskor Önt szintén a "beérkezett' mappába irányítja a felület.

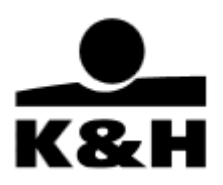

### **4. Mappák**

<span id="page-10-0"></span>A K&H e-posta rendszerben különböző mappákban és almappákban kerülnek megjelenítésre a dokumentumok. A fix mappa struktúra dinamikus, csak azok jelennek meg, melyek tartalmaznak dokumentumot.

• Az egyes mappák nevei mellett zárójelben megjelenítésre kerül az adott mappában lévő **olvasatlan dokumentumok** száma. A mappák neve melletti v jelet lenyitva megjelennek az almappák, melyekre kattintva érhetőek el a dokumentumok, a felület középső részén. Az alábbi példák bemutatnak egy-egy lehetséges mappa szerkezetet:

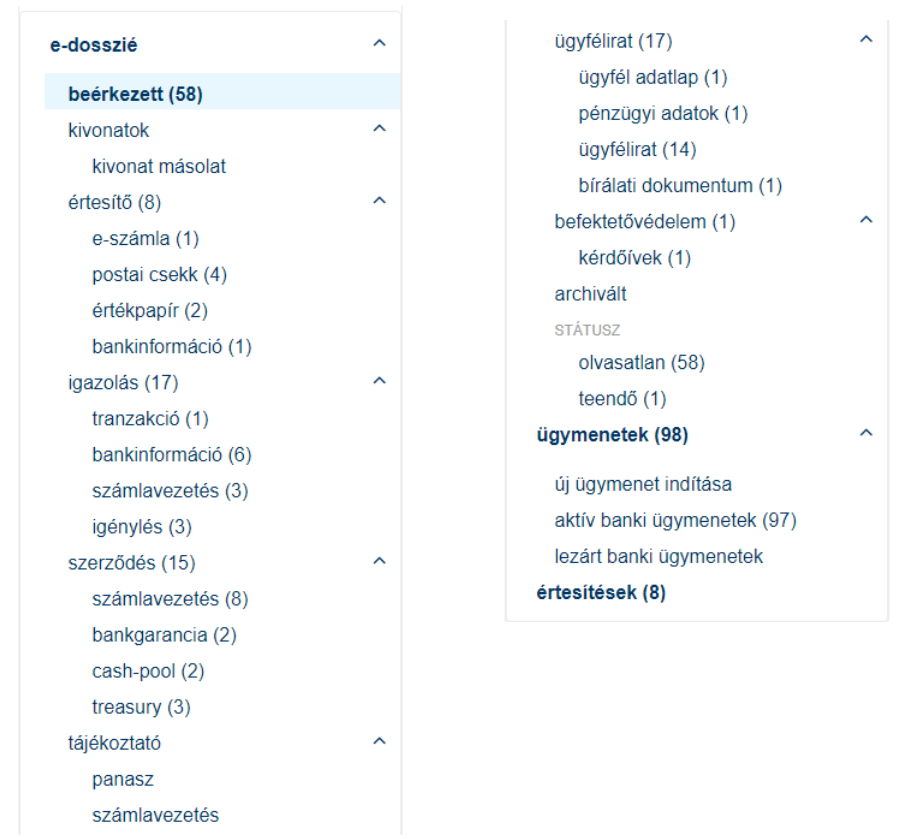

• Amennyiben olyan mappát lát, amely mellett ( )-ben szám van, de dokumentumot nem lát hozzá, akkor a dátumot állítsa visszább az időben, hogy az adott "olvasatlan" státuszú dokumentum megjelenjen.

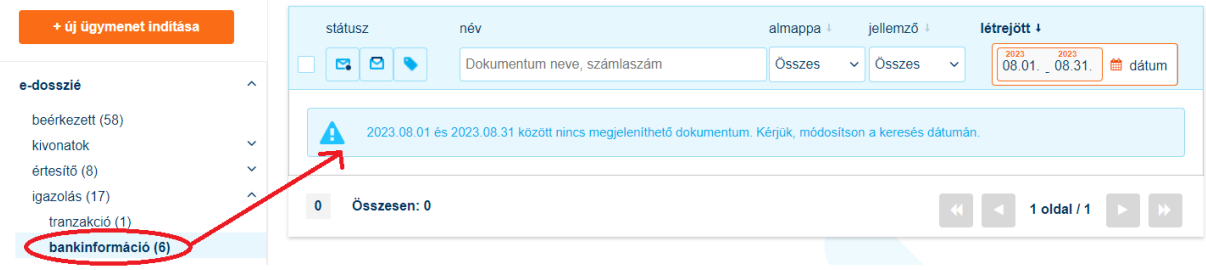

**K&H Bank Zrt.** 1095 Budapest, Lechner Ödön fasor 9. telefon: (06 1/20/30/70) 335 3355 fax: (06 1) 328 9696 Budapest 1851 [www.kh.hu](http://www.kh.hu/) • [bank@kh.hu](mailto:bank@kh.hu)

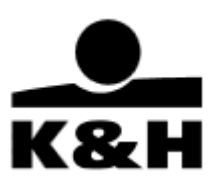

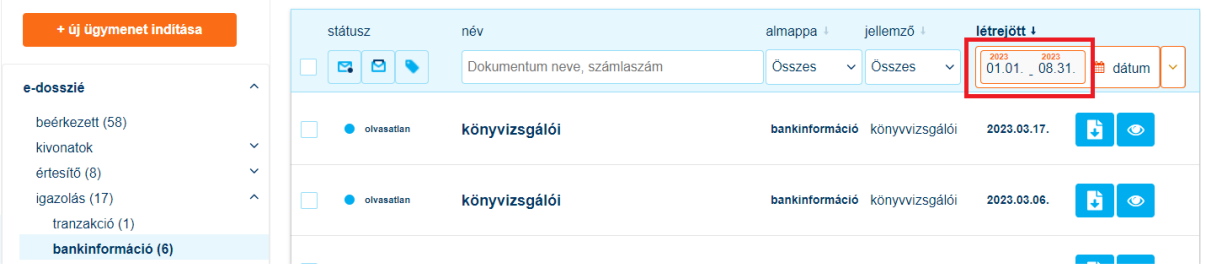

• Ha egy mappára átlép, látható az ez alá a mappa alá tartozó összes dokumentum, az almappa típusától függetlenül, így lehetősége nyílik bővebb keresésre vagy szűrésre. Almappára, jellemzőre szűréssel tovább finomíthatja a találatokat.

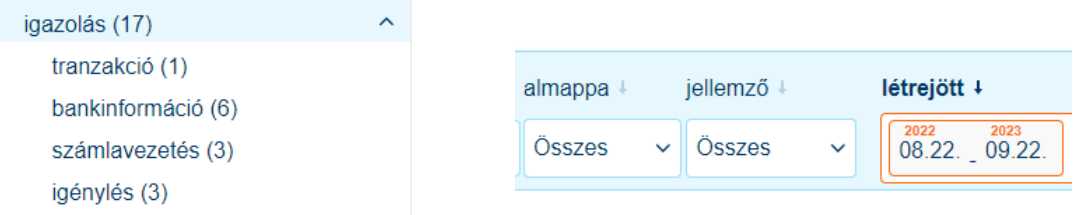

• Ha tovább lép az almappa szintjére, akkor már csak az adott dokumentum típusból azaz az adott almappából láthat felsorolást. A "jellemző" oszlop, mely egy adott dokumentum típushoz tartozó, meghatározott értéket jelenít meg, (pl. termék típusa, vagy az adott dokumentumra jellemző egyéb tulajdonság), segítségével szűkítheti a találati listát

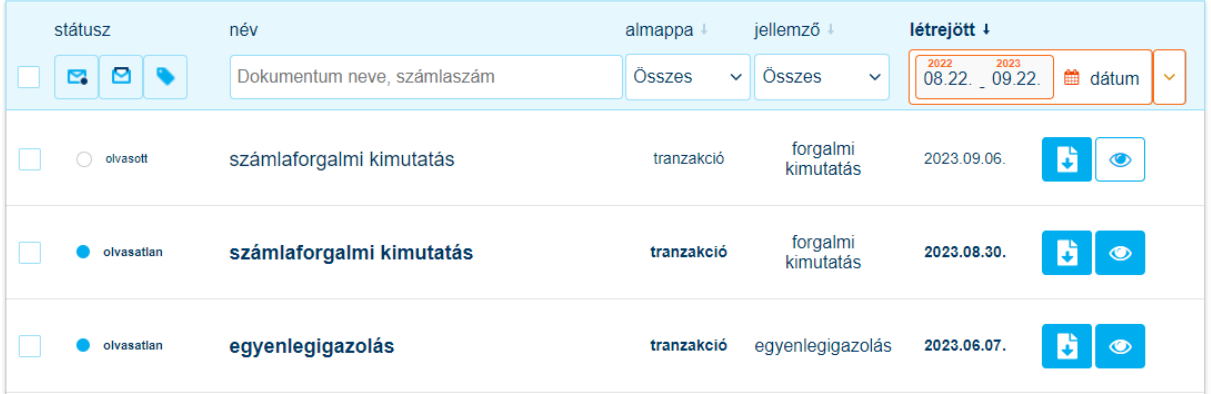

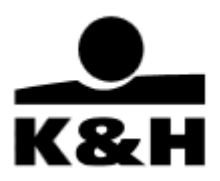

# **5. A felület működése, használata**

<span id="page-12-0"></span>Az itt leírt funkciók általánosan igazak a mappákra / almappákra is. Az egyes speciális eltéréseket külön kiemelve ismertetjük. A felső sávra, mint "szűrőre" utalunk, és pontonként mutatjuk be ennek működését.

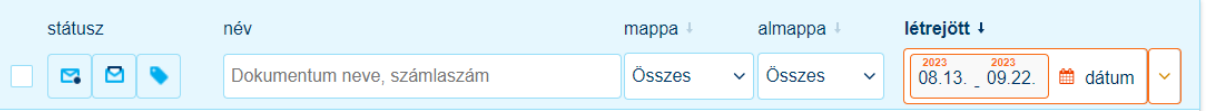

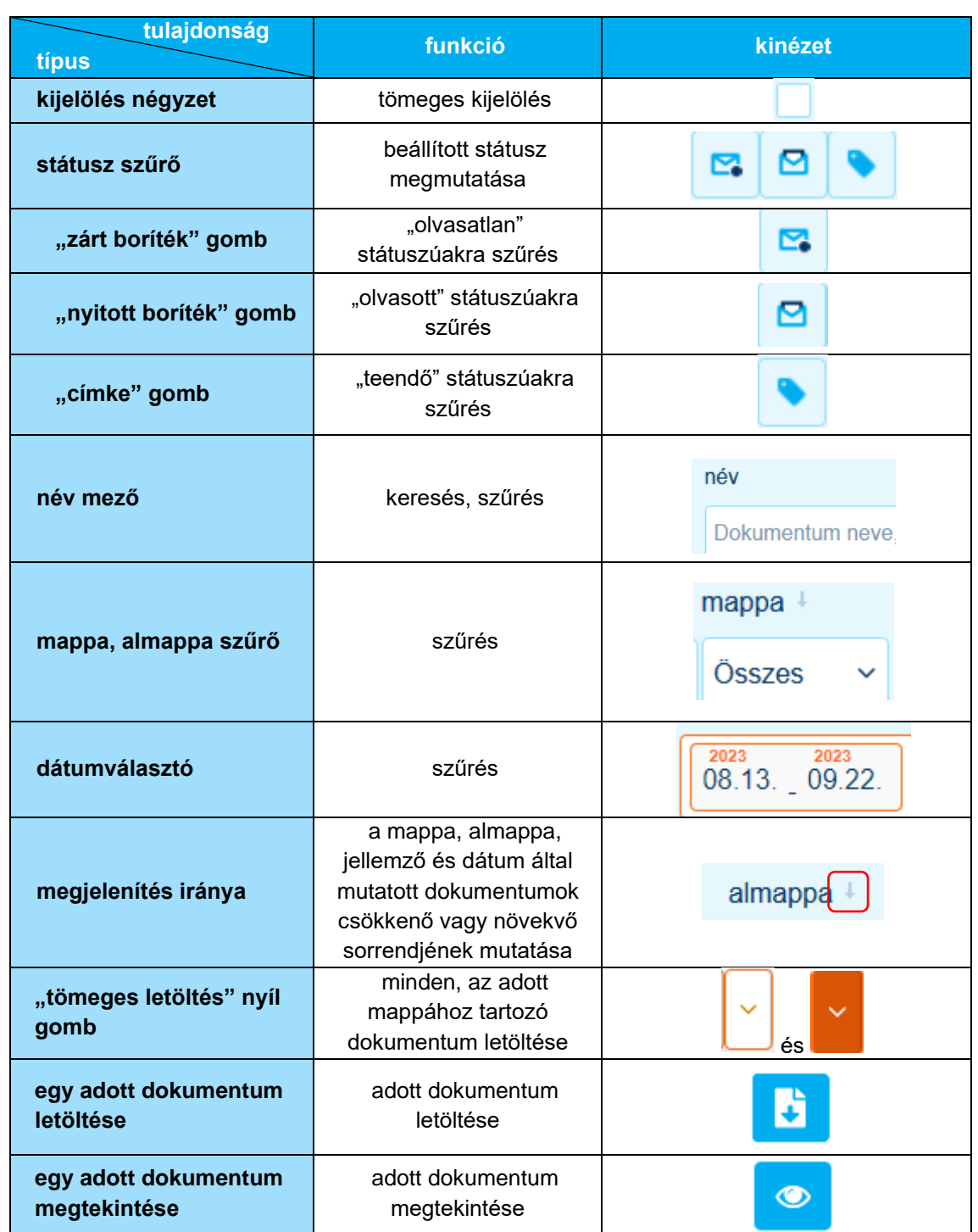

**K&H Bank Zrt.** 1095 Budapest, Lechner Ödön fasor 9. telefon: (06 1/20/30/70) 335 3355 fax: (06 1) 328 9696 Budapest 1851 [www.kh.hu](http://www.kh.hu/) • [bank@kh.hu](mailto:bank@kh.hu)

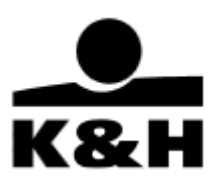

- 1. "Kijelölés négyzet" szolgál a "tömeges kijelölés"-re is. Csak azon dokumentumok előtt van aktív jelölő négyzet, amelyeket egyéb tevékenység nélkül közvetlen is le lehet tölteni, a többi előtt szürke marad a jelölő négyzet.
- 2. Státusz: "Olvasott", "Olvasatlan", "Teendő" piktogramok. Rájuk kattintva az adott státusszal rendelkező dokumentumok jelennek meg. Tömeges státuszállításra nincs lehetőség, többet kijelölve sem!

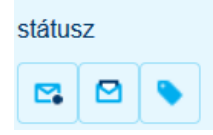

3. Amennyiben a dokumentum olvasatlan státuszú, a betűtípus vastaggal szedett. Megtekintés után a vastagon szedés eltűnik.

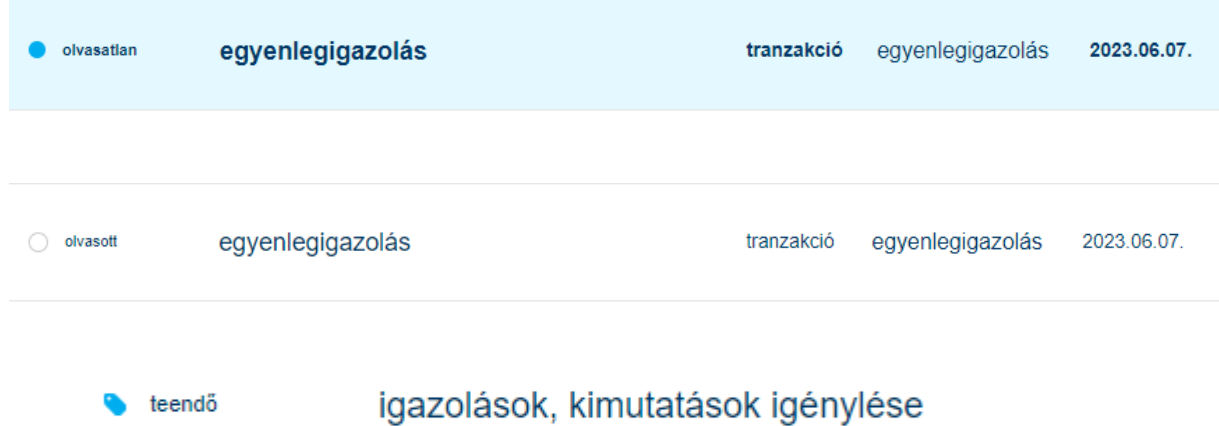

Ha egy dokumentum "olvasatlan" státuszú, de 40 napnál korábban keletkezett, akkor a mappa / almappa struktúrában találjuk meg, vagy a "beérkezett" mappában, keresővel, a dátumot 40 napnál korábbra állítva.

4. "Név" mező: A dokumentum alapadatait tartalmazza, dokumentumonként változó, hogy az elnevezésben pontosan milyen adatok szerepelnek. A legfontosabb a dokumentum címe, amire keresni is lehet a felületen. Ezen kívül található még dátum (pl. mely hónapra vonatkozik egy kivonat), vagy devizanem és egyéb jellemzők.

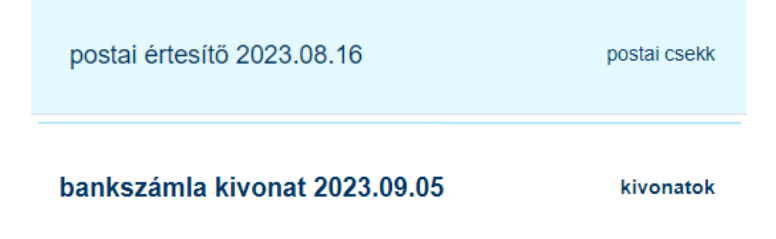

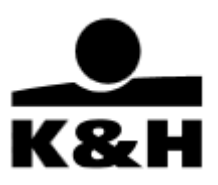

Szöveg beírásakor a keresés azonnal megkezdődik. Az oldal szótöredékre és minden, a név mezőben levő karakterre is keres, de csak a találatok közt:

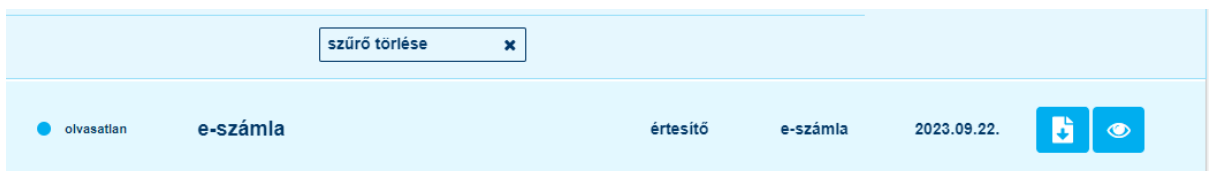

5. Mappa: tartalmazza az összes, az ügyfél számára elérhető dokumentumot (megfelelő időintervallum beállítása esetén), és az ezekhez kapcsolódó almappákat. A mappában szűrni lehet arra, hogy csak bizonyos almappákban lévő dokumentumok jelenjenek meg.. Ezen kívül a "jellemző"-ben levő tulajdonságokra is szűrhetünk, mely az adott dokumentum típusra vonatkozó egyedi, a dokumentum beazonosítását elősegítő információt tartalmazhat.

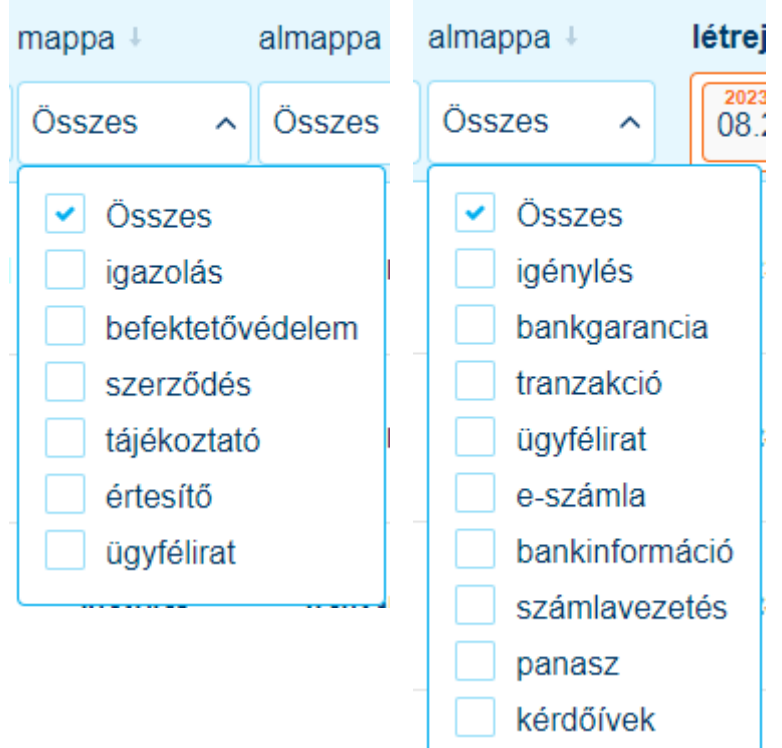

**K&H Bank Zrt.** 1095 Budapest, Lechner Ödön fasor 9. telefon: (06 1/20/30/70) 335 3355 fax: (06 1) 328 9696 Budapest 1851 [www.kh.hu](http://www.kh.hu/) • [bank@kh.hu](mailto:bank@kh.hu)

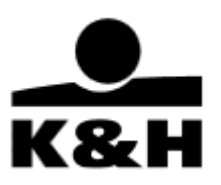

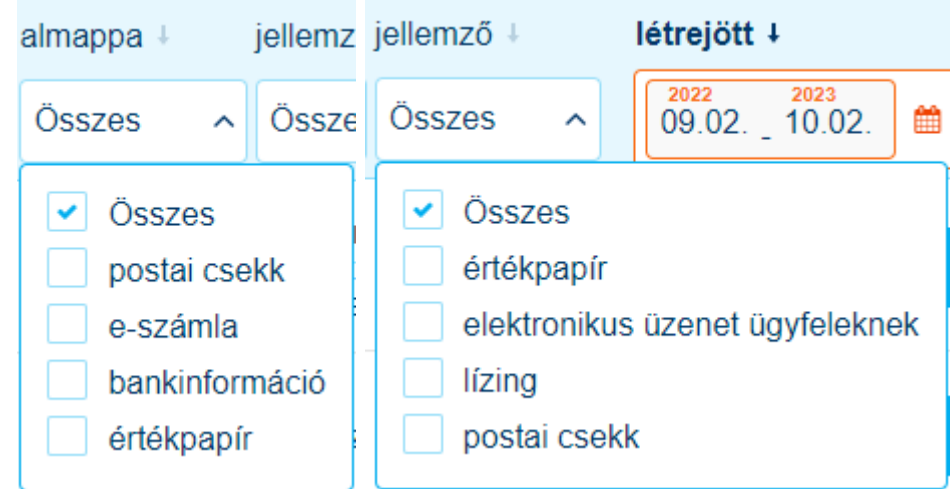

Amennyiben az adott időintervallumban történt keresés nem hoz eredményt, az alábbi üzenetet kapjuk:

2023.08.01 és 2023.08.31 között nincs megjeleníthető dokumentum. Kérjük, módosítson a keresés dátumán.

6. Almappa: Az előzőekben bemutatotthoz hasonlóan működik, csak azon dokumentumok jelennek meg, amelyek ehhez az almappához vannak rendelve.

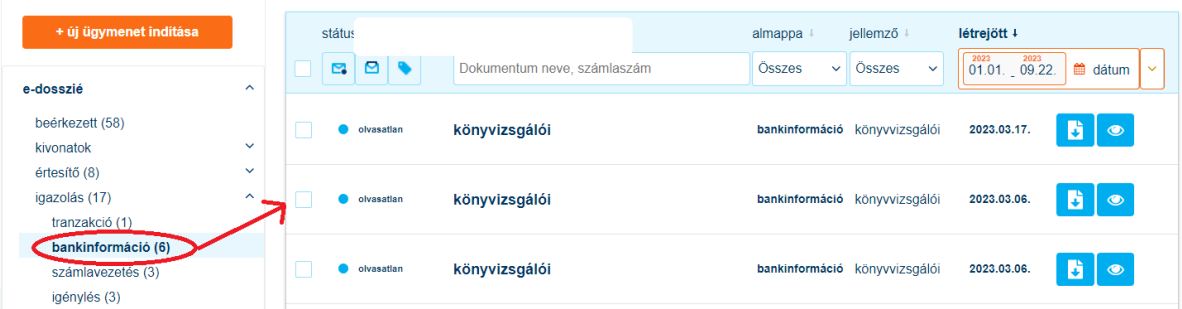

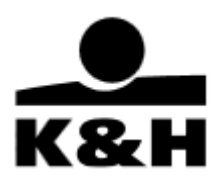

7. Dátumválasztó: A dokumentum keletkezésének dátuma. Itt lehet egy külön menüből a dátum konkrét kiválasztása mellett előre megadott értékekből is választani (mai és tegnapi nap, 3 hónap, stb.)

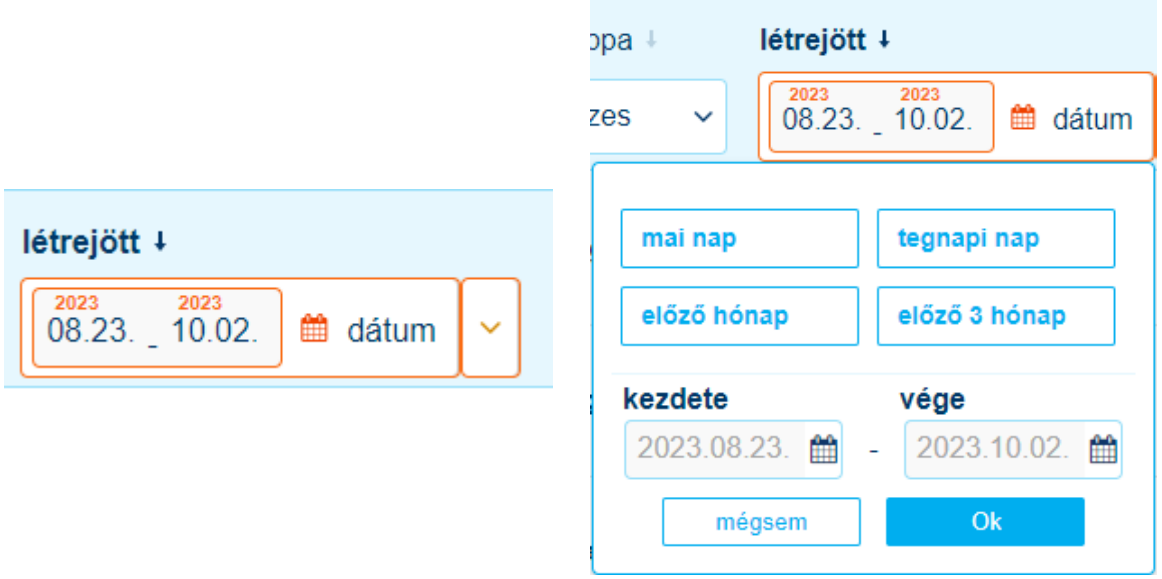

8. Megjelenítés iránya: Egy pici, halványszürke "nyíl" piktogram, amely mind a mappa / almappa mind a jellemző, mind a dátum mező mellett látszik. Ezzel tudja megfordítani a megjelenített dokumentumok sorrendjét, hogy csökkenő vagy növekvő legyen. Alapesetben csökkenő a sorrend: az újabb dátumút dokumentum szerepel a lista tetején. A mappa / almappa / jellemző esetén az értékkészlet elemei abc sorrendben vagy fordítottan jelennek meg.

#### mappa + almappa + jellemző + létrejött +

9. Tömeges letöltés nyíl gomb: Ezzel a gombbal minden, a kijelölt időintervallumba eső dokumentumot letölthet az adott mappából.

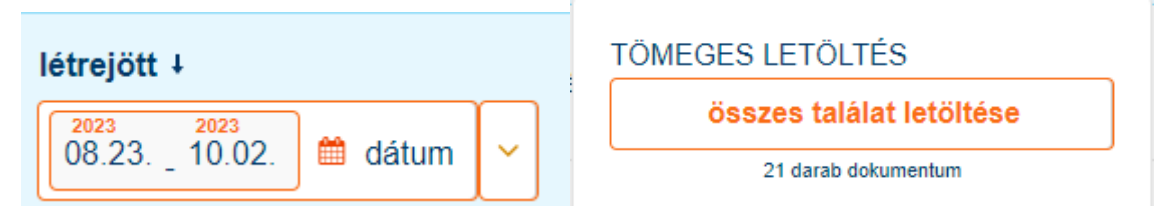

Az egyes mappákban levő dokumentumokhoz kapcsolódó dátum és keresési beállításokat mutatja a következő táblázat:

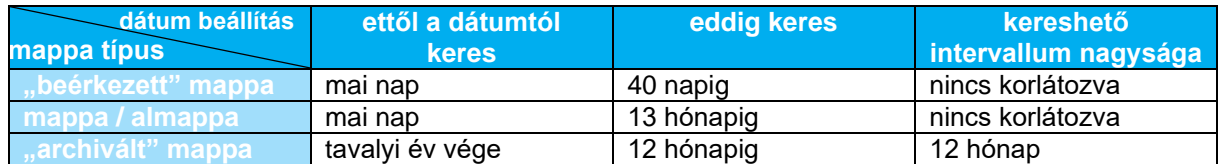

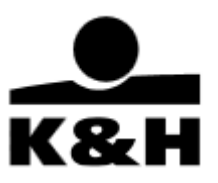

# <span id="page-17-0"></span>**6. Dokumentumok letöltése és megtekintése**

A dokumentumok letöltése többféle módon történhet a felületen.

- a megfelelő gombra kattintva<br>- kijelöléssel. 2 vagy több doku
- kijelöléssel, 2 vagy több dokumentumot tömegesen letöltve
- az említett "gyors funkció gomb"-ot használva, mindent tömegesen letöltve

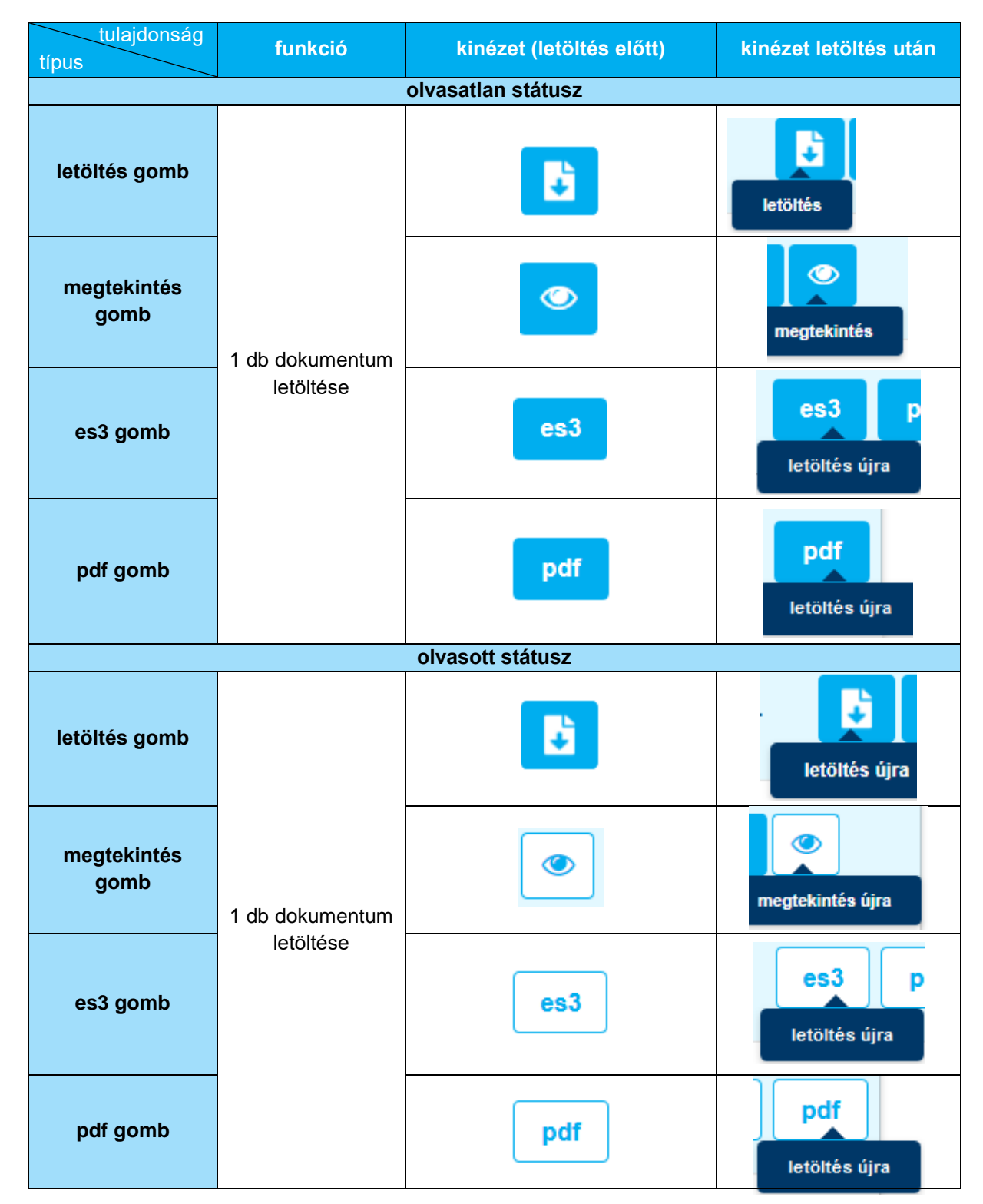

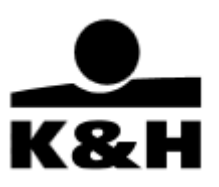

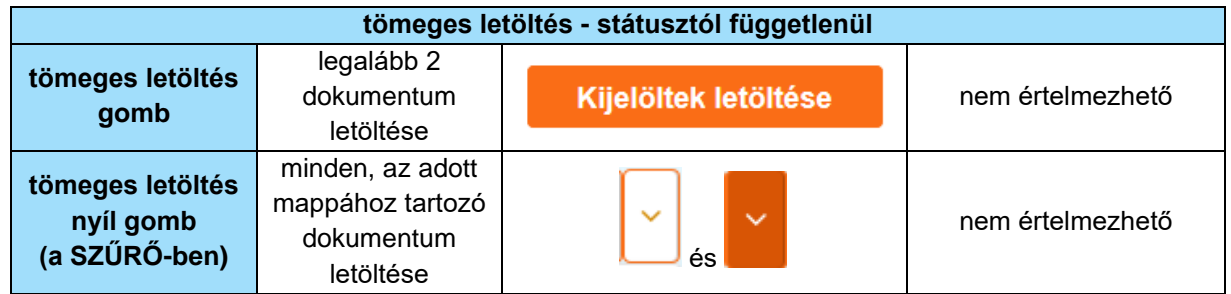

#### **1. Letöltés gomb segítségével**

- kivonatok esetén az "es3" vagy "pdf" funkció gombra kattintva,
- egyéb dokumentum esetén, pedig a "letöltés" gombra kattintva lehet letölteni és megnyitni az adott dokumentumot.
- a letöltés indulását nem mutatja státuszjelző, vagy ablak, csak felugrik az adott böngésző kérdező ablaka arról, hogy megnyitni vagy letölteni szeretné-e az adott felhasználó

1a. "K&H e-kivonat" esetén (ilyenkor egymás mellett kettő gomb jelenik meg), amikor a formátum a K&H e-kivonat (es3) és a titkosítatlan pdf változatának letöltését is lehetővé teszi:

 $\circ$  Ha a dokumentum még olvasatlan, vagy van vele "teendő", kék színnel jelenik meg:

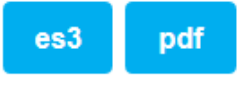

o Ha olvasott státuszba kerül, fehér színű lesz:

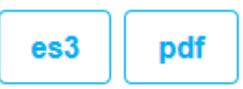

o ha letöltöttük a dokumentumot, akkor a gomb fölé húzva az egérmutatót egy kis felugró ablakban tájékoztat a rendszer, hogy a dokumentum újra letölthető

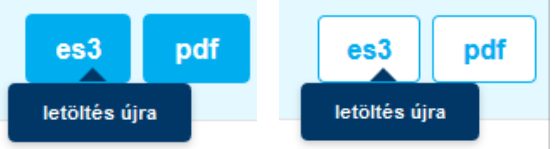

- 1b. Bármely egyéb dokumentum esetén
	- $\circ$  Ha a dokumentum még olvasatlan, vagy van vele "teendő", kék színnel jelenik meg:

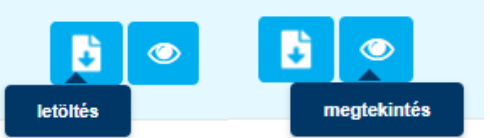

o Ha olvasott státuszba kerül, fehér színű lesz:

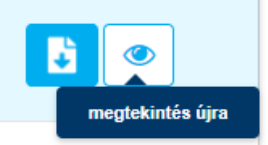

o Ha letöltöttük a dokumentumot, akkor a gomb felirata megváltozik

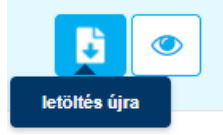

**K&H Bank Zrt.** 1095 Budapest, Lechner Ödön fasor 9. telefon: (06 1/20/30/70) 335 3355 fax: (06 1) 328 9696 Budapest 1851 [www.kh.hu](http://www.kh.hu/) • [bank@kh.hu](mailto:bank@kh.hu)

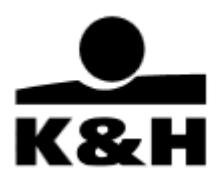

Fontos hangsúlyozni, hogy egy dokumentum megjelenítésekor az, hogy a megnyitni kívánt dokumentum letöltésre kerül-e a felhasználó számítógépére és onnan nyitható meg manuálisan, vagy azonnal megnyílik, az a felhasználó által használt számítógép operációs rendszerétől és internet böngésző beállításától, illetve a felhasználó választásától függ (Megnyitás vagy Mentés). Vagyis, ha már feljön a dokumentum megnyitása vagy letöltése közti választást kérdező ablak, a dokumentum rendelkezésre áll és biztosan letölthető.

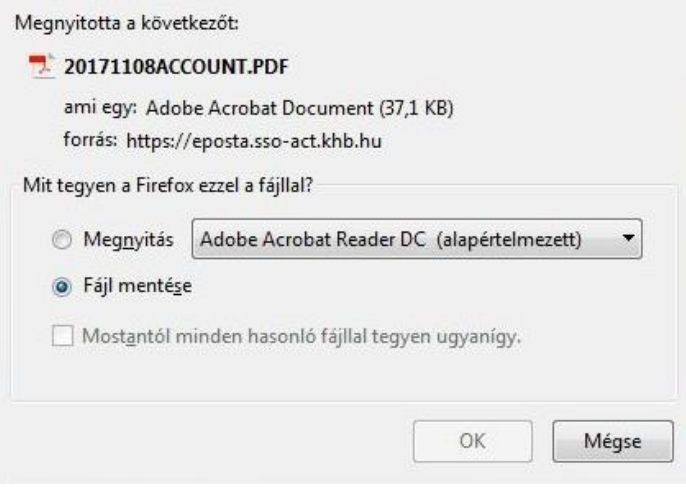

Abban az esetben, amikor az internet böngésző alapbeállítása szerint a dokumentum a számítógépre történő letöltéssel kerül megnyitásra, az adott dokumentum más felhasználó által is elérhetővé válik az érintett számítógépen!

#### **2. "Tömeges letöltés" kijelölés segítségével – adott oldalon**

Tömeges letöltés esetén különböző típusú dokumentumokat is le lehet egyszerre tölteni (státusztól függetlenül), de oldalanként maximum 50-et. A kijelölés az adott oldalon található dokumentumok tömeges letöltését teszi lehetővé. Ha ennél több dokumentumot szeretne letölteni, azt a "minden **dokumentum letöltése" pontban írtak szerint teheti meg.**

Az "archivált" mappában található dokumentumok letöltése a 7. [Archivált dokumentumok](#page-24-0) c. fejezetben kerül bemutatásra, ez a pont csak a többi mappából történő letöltést mutatja be.

- Már 2 db kijelölés esetén megjelenik a képernyő alján megjelenő "kijelöltek letöltése" ablak.
- A letöltés a "Kijelöltek letöltése" gombra kattintva kezdeményezhető.

**K&H Bank Zrt.** 1095 Budapest, Lechner Ödön fasor 9. telefon: (06 1/20/30/70) 335 3355 fax: (06 1) 328 9696 Budapest 1851 [www.kh.hu](http://www.kh.hu/) • [bank@kh.hu](mailto:bank@kh.hu)

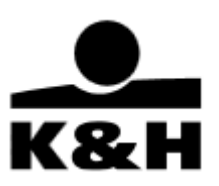

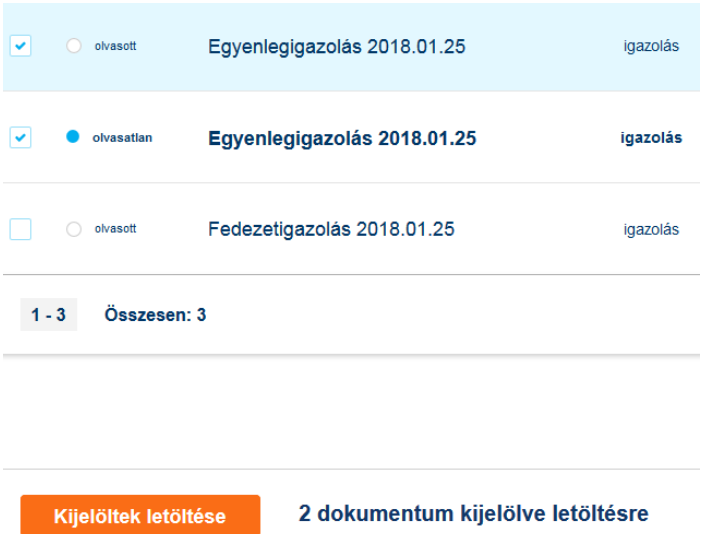

• Amennyiben a kijelölt dokumentumok közt es3 és pdf is van K&H e-kivonat esetén, akkor a választóablak felkínálja azt, hogy ki is csomagolja az es3-akat. Az es3-mal ellentétben az abból letöltött pdf nem számít már elektronikusan hitelesnek:

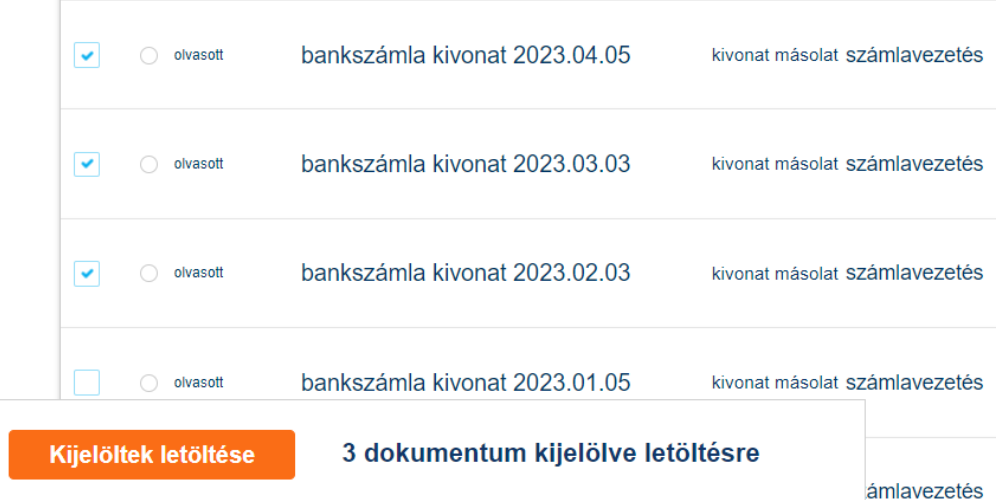

**Amennyiben a letöltésre szánt dokumentumok kijelölése után új oldalra navigálunk, a korábbi kijelölések törlődnek!** Amennyiben azonban csak státuszt váltunk (pl. az "olvasatlan"-ról → "olvasott"ra), akkor *a kijelölés megmarad*!

Ha elindult a letöltés:

• A letöltés státuszát a jobb oldali, erre szolgáló ablak mutatja. A letöltéskor egy "kör" forog. A leöltés a mellette levő piros **X**-szel bármikor megszakítható.

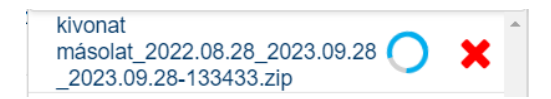

**K&H Bank Zrt.** 1095 Budapest, Lechner Ödön fasor 9. telefon: (06 1/20/30/70) 335 3355 fax: (06 1) 328 9696 Budapest 1851 [www.kh.hu](http://www.kh.hu/) • [bank@kh.hu](mailto:bank@kh.hu)

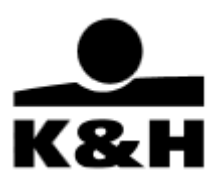

• A fájl név a következőként áll össze:

"mappaneve\_dátumintervallum-letöltésdátuma-idő.zip"

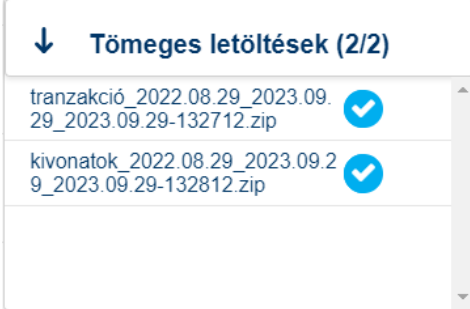

• A letöltés elkészültét egy fehér pipa mutatja, a fájl névre kattintva megnyílik az állomány, mely után a felhasználó gépére került zip fájlt megnyithatja, vagy máshova mentheti.

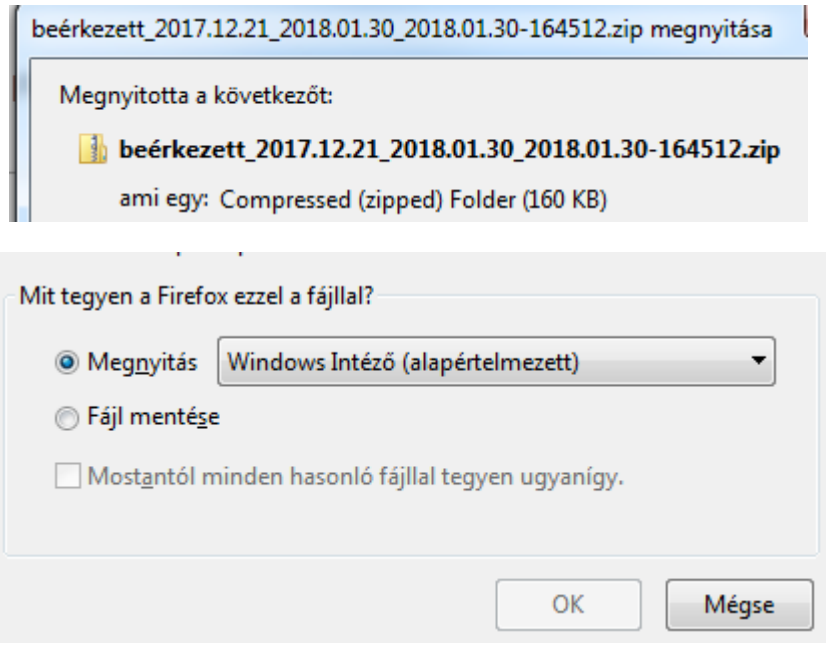

• a zip fájlban az adott mappa neve alapján készült könyvtár látható, azon belül pedig az almappa, majd a dokumentumok

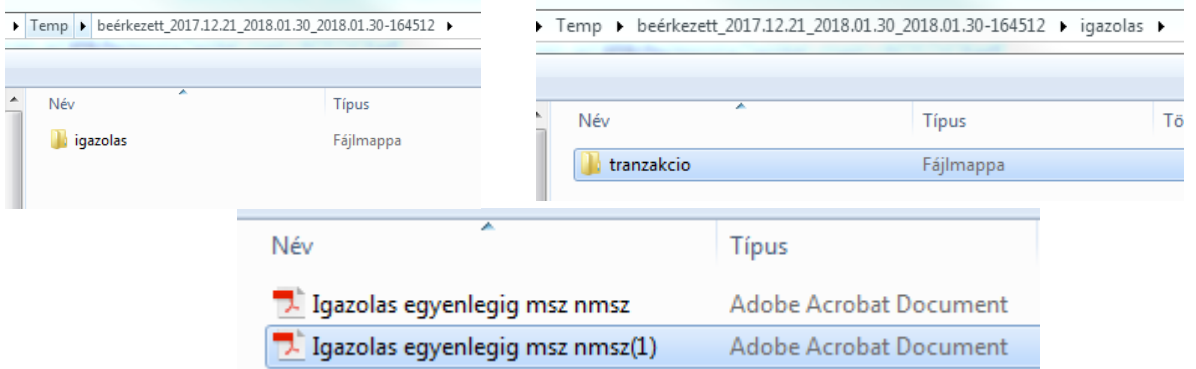

**K&H Bank Zrt.** 1095 Budapest, Lechner Ödön fasor 9. telefon: (06 1/20/30/70) 335 3355 fax: (06 1) 328 9696 Budapest 1851 [www.kh.hu](http://www.kh.hu/) • [bank@kh.hu](mailto:bank@kh.hu)

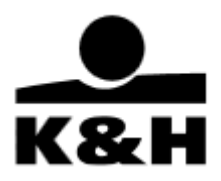

- a korábbi letöltések a "Tömeges letöltések" ablakban **5 napig** érhetők el, azután törlődnek
- a letöltés lista a következő belépéskor is ott lesz, és felhasználó váltáskor is 5 napig.
- a "tömeges letöltések" ablak a bal oldalán található nyíllal nyitható ki és zárható vissza. Mutatja a letöltésre kijelölt és az elkészült tételeket is.
- becsukva sötétkék, kinyitva fehér színű. Az ablak mindig látszik az oldal jobb alsó sarkában, akkor is, ha nincs vagy nem volt tömeges letöltés! (0/0 értékkel). Az ablak nem helyezhető át és nem csukható be, csak ki- és bezárható a nyíllal.

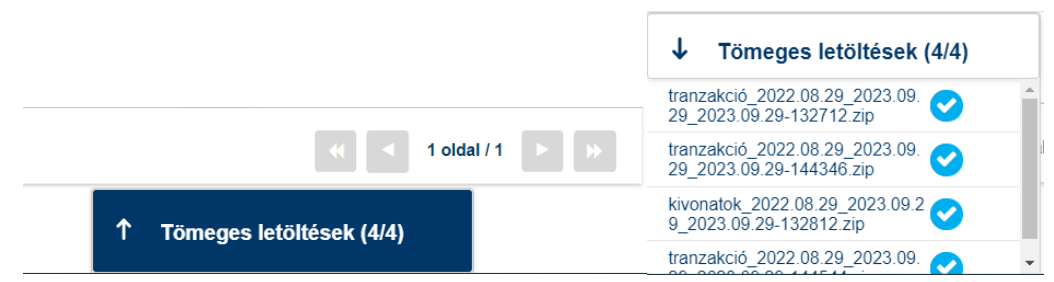

#### **3. Minden dokumentum letöltése egy adott mappából**

Minden (az adott mappában található) dokumentum egyszerre történő letöltése nem kijelöléssel történik, hanem a már bemutatott szűrő rész jobb oldalon található gombbal.

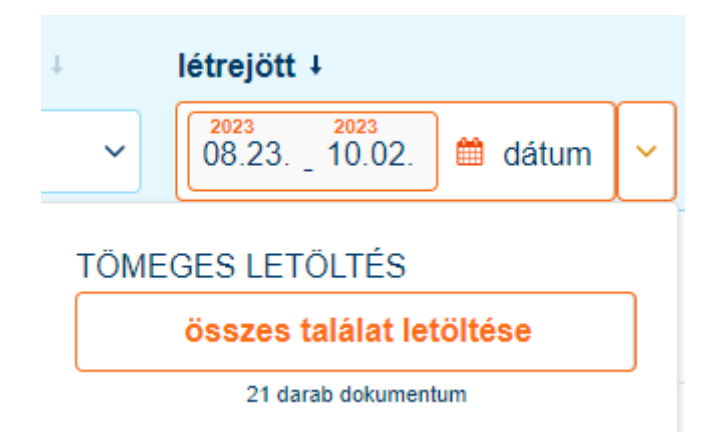

Ha a kivonatok mappában van, és a "kijelölő négyzet" segítségével legalább egy es3 formátumú dokumentumot kiválaszt, akkor a letöltés gombra kattintva elindul a tömeges letöltés .

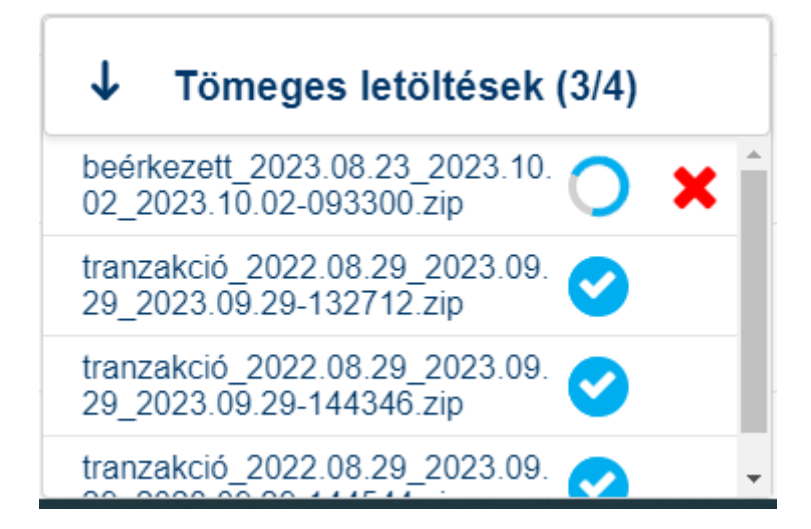

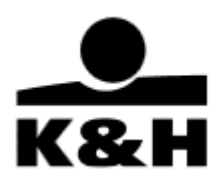

Amennyiben a "hiteles kivonat" mappába megyünk be, ahol minden dokumentumnak van es3 formátuma, szintén választhat, a fent leírtaknak megfelelően. A letöltés a következő eredményt adja, a választástól függően:

- csak pdf jelölés: az összekészített ".zip" fájlban minden dokumentum pdf formátumú
- es3 és pdf jelölés is: azok a dokumentumok, amelyek es3-as csomagban vannak, azokat es3 asként kerülnek be a "zip" fájlba, azok, amelyek nem rendelkeznek es3-as csomaggal, azok pdf formátumban
- csak es3 jelölés: csak az es3-as csomagok kerülnek a ".zip" fájlba

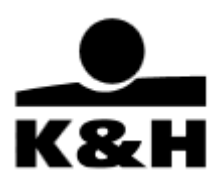

# **7. Archivált dokumentumok**

<span id="page-24-0"></span>A bal oldali menüben található az "archivált" elnevezésű mappa, melyre kattintva érhetők el a 13 hónapnál régebbi dokumentumok, melyek "archív" státuszba kerültek, és így visszatölthetők. Időben bármeddig vissza lehet állítani a dátumot, de az időtartam mindig maximum egy év lehet. Az, hogy egy dokumentum visszatöltése díjköteles-e vagy sem, azt a mögötte levő gombokból lehet eldönteni, amit a következőkben részletezünk.

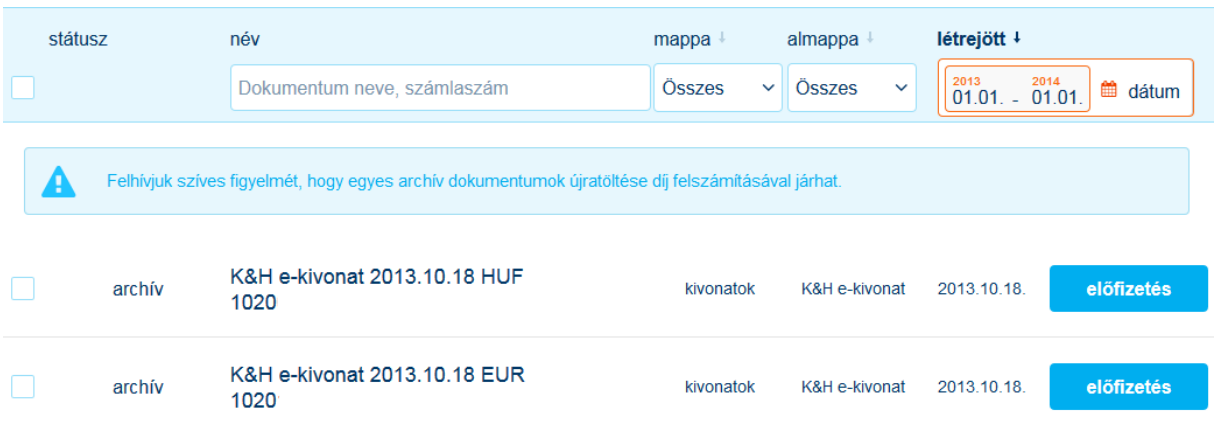

#### **1. Az archivált mappa sajátosságai**

- Alapesetben a 13 hónappal ezelőtti archív dokumentumok látszódnak (egy oldalon ugyan úgy 50 db-os korláttal) egy 12 hónapos időperiódusban, amennyiben van ilyen dokumentum.
- A 12 hónapos időperiódus visszamenőleg tetszőlegesen változtatható, de a terjedelme maximum 12 hónap lehet. Ha ennél többet akarnánk beállítani, akkor arra figyelmeztet az oldal.

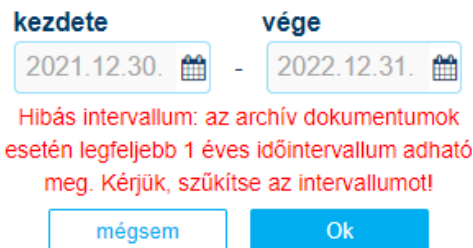

• Ha más mappára ugrunk át és vissza, akkor a dátum mező az alapértékre áll vissza.

#### **2. Dokumentumok visszatöltése az archívumból – egyesével**

• A visszatöltési művelet díjköteles lehet a mindenkor hatályos Hirdetményben részletezettek szerint! Erre az oldal is felhívja a figyelmet:

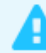

Felhívjuk szíves figyelmét, hogy egyes archív dokumentumok újratöltése díj felszámításával járhat.

• Amennyiben vissza akarunk tölteni egy darab dokumentumot, és az díjköteles, azaz elő kell fizetni, ott az "előfizetés" gomb jelenik meg:

előfizetés

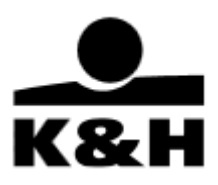

• Ekkor a következő kérdést teszi fel az oldal, melyben meg tudjuk erősíteni az előfizetési szándékot. Az "X" a sarokban ugyanúgy visszavonja a műveletet, mint a "mégsem" választása.

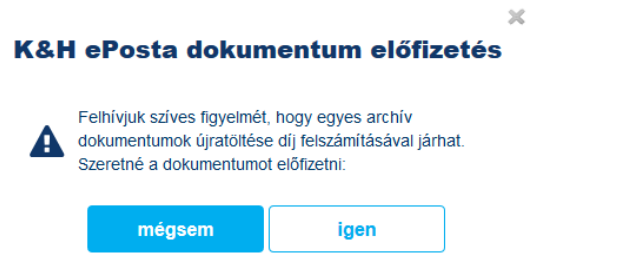

Amennyiben van olyan archív dokumentum, amire nem kell előfizetni, ott a "visszatöltés" gomb jelenik meg:

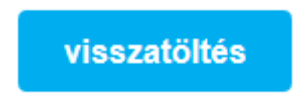

• Ezután mindkettő esetben figyelmeztető üzenet jelenik meg, ekkor a felület nem tesz különbséget a között, hogy előfizetünk vagy visszatöltést kezdeményeztünk.

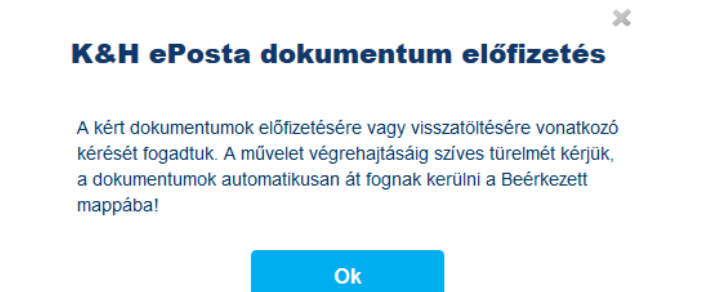

#### **3. Tömeges visszatöltés**

- Tömeges letöltés is lehetséges, a "kijelöltek letöltése" gombra kattintva, oldalaként maximum 50 db dokumentummal.
- Az archivált mappában előfizetéses és nem előfizetéses dokumentumot **nem lehetséges egyszerre kijelölni egyidejűleg**, Ebben az esetben figyelmeztető üzenet jelenik meg, hogy egyben nem letölthető dokumentumokat jelölt ki a felhasználó.

Egyidejüleg nem tölthető le előfizetés köteles és nem előfizetés köteles dokumentum. Kérjük, módosítsa a kijelölést!

Többes kijelölés esetén a "kijelöltek letöltése" / "kijelöltek visszatöltése" gombra kattintva a művelet elindul.

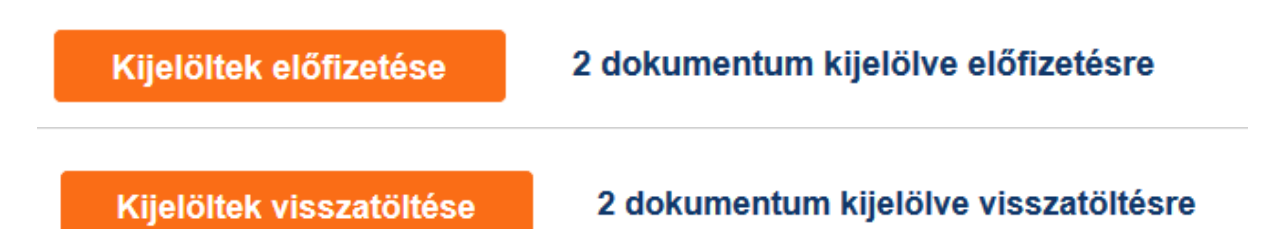

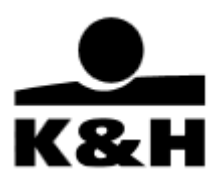

- Az előző figyelmeztető ablak itt is feljön, hisz a kijelölésben lehet olyan dokumentum, aminek a visszatöltése díj felszámításával járhat. Ezt ismét meg kell erősíteni.
- Ha "igen"-t választunk, akkor elindul a visszatöltés / letöltés.
- A "tömeges letöltések" ablakban nem mutatja az oldal ezt, hisz itt nem keletkezik zip fájl

#### **4. A visszatöltött dokumentumok megtekintése**

- Az archivált mappából visszatöltött dokumentumok dátumtól függetlenül, első alkalommal "olvasatlan" státusszal jelennek meg a "beérkezett" és a dokumentum típusának megfelelő mappában.
- A dátumszűrő nincs hatással a dokumentumokra, tehát az alapértelmezett 40 napos időintervallumon kívül eső dátummal rendelkező visszatöltött dokumentumok is láthatóak.
- A visszatöltött dokumentumok státusza állítható ugyanúgy, ahogy a többi dokumentumé, így az összes, korábban részletezett szűrési funkció is használható hozzájuk. Azonban, ha az "olvasatlan" státuszra szűrünk, akkor a "beérkezett" mappában 40 napra áll vissza a dátum és ez esetben már a dátumszűrő miatt tényleg nem jelenik meg a visszatöltött dokumentum, csak ha dátumot állítunk.
- A visszatöltött dokumentumok 7 napig érhetőek el a beérkezett dokumentumok között.
- Ezután már nem jelennek meg a "beérkezett" mappában.

**K&H Bank Zrt.** 1095 Budapest, Lechner Ödön fasor 9. telefon: (06 1/20/30/70) 335 3355 fax: (06 1) 328 9696 Budapest 1851 [www.kh.hu](http://www.kh.hu/) • [bank@kh.hu](mailto:bank@kh.hu)

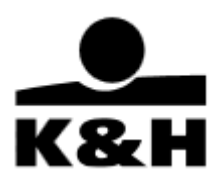

# <span id="page-27-0"></span>**8. Ügymenetek indítása és kezelése**

### <span id="page-27-1"></span>**8.1 elérhető ügymenetek**

A K&H e-posta felületen a megfelelő jogosultsággal rendelkező felhasználók számára a rendszerben beállított szegmensre szabott ügymenetek indíthatók és kezelhetők. Az ügymenet funkció jelenleg vállalati ügyfelek számára érhető el, az alábbi felsorolás szerint:

- Aláíró tanúsítvány regisztráció
- Bankgarancia igénylés
- Cégadat változás
- Egyéb dokumentum feltöltés (egyik ügymenetbe, típusba sem sorolható dokumentumok küldése a banki ügyintéző részére előzetes egyeztetést követően)
- Hiteligénylés dokumentumai (K&H e-posta felületről közvetlenül nem indítható, a banki ügyintézővel való előzetes egyeztetés szükséges, aki elindítja az ügymenetet a szükséges dokumentumok bekérésével)
- Igazolások igénylése
- Lízingszerződése kezelése
- Új lízingszerződés (K&H e-posta felületről közvetlenül nem indítható, a banki ügyintézővel való előzetes egyeztetés szükséges, aki elindítja az ügymenetet a szükséges dokumentumok bekérésével)
- Treasury szerződéskötés ((K&H e-posta felületről közvetlenül nem indítható, a banki ügyintézővel való előzetes egyeztetés szükséges, aki elindítja az ügymenetet a szükséges dokumentumok bekérésével)
- Treasury visszaigazolások (K&H e-posta felületről közvetlenül nem indítható, treasury ügyletkötést követően automatikusan nyíló ügymenet)

Banki ügymenet alatt a Bank és egy ügyfele közötti, dokumentumokkal járó csoportosított interakciókat értjük. Ügymenetekbe rendelve kezeli a Bank azokat az összetartozó dokumentumokat, amelyeket az ügyfél igényének teljesítéséhez bekért és/vagy az ügyfél benyújtott. A Bank az ügyfél adott megbízással kapcsolatos dokumentumait egy ügymenetbe rendelve kezeli. A dokumentumok küldése és fogadása minősített, biztonságos elektronikus csatornán történik. Banki ügymenet kizárólag nem természetes személy részére indítható.

Felhívjuk ügyfeleink figyelmét, hogy a Bank csak a felsorolt ügymenetekhez kapcsolódó dokumentumokat fogadja be és tárolja le. Adott ügymeneten belül előre meghatározott dokumentum listából lehet kiválasztani a szükséges dokumentumot. A dokumentumok érkezhetnek szkennelt, felcsatolt, eredetileg papír alapon aláírt példányban, vagy elektronikus formában, elektronikus aláírással ellátva.

Az elektronikus aláírás (minősített, vagy minősített tanúsítványon alapuló fokozott biztonsági szintű, névre szóló, időbélyeggel ellátott, az európai [Trust List-en](https://eidas.ec.europa.eu/efda/tl-browser/#/screen/home) szereplő bizalmi szolgáltató által kibocsátott aláíró tanúsítvány)

Amennyiben az ügymeneten belüli dokumentum elektronikus aláírással is aláírható, lehetőség van a dokumentum közvetlen, letöltés majd visszatöltés nélküli aláírására. Ez esetben kérjük, a dokumentum rendszeren belüli aláírásához telepítse és használja a [Microsigner](https://e-szigno.hu/microsigner?gclid=EAIaIQobChMIu8SEoee4gQMV95eDBx3qtgOdEAAYASAAEgJRAfD_BwE) alkalmazást. Amennyiben rendelkezik saját elektronikus aláírást biztosító eszközzel, akkor töltse le a dokumentumot, írja alá elektronikusan, majd a banki ügymenet azon sorára töltse fel, ahonnan az korábban letöltésre került.

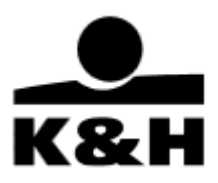

A feltölthető fájl mérete nem haladhatja meg a 49 MB-ot. A feltölthető fájl kiterjesztése a következő lehet: xls, xlsx, doc, docx, pdf, es3, et3, dosszie, jpg, jpeg, png, tif, tiff, bmp.

Más banki folyamatokhoz tartozó dokumentumokat az azokhoz tartozó csatornákon keresztül tudja beküldeni és intézni. (Különösen, de nem kizárólag: a fizetési megbízások beküldésére változatlanul a K&H vállalkozói e-Bank, Web Electra e-csatornák szolgálnak; panasz bejelentésére (panaszkezelés), kártyaletiltásra, stb szolgáló csatornákat a Bank a https://www.kh.hu/bank oldalán teszi közzé.)

### **8.2 Ügymenetek indítása**

<span id="page-28-0"></span>A bejelentkezést követően az ügymenetek indítása a következőképpen lehetőséges:

Bal oldali menüsáv "új ügymenet indítása" funkciógombot használva vagy "ügymenet" menüpont lenyitását követően "új ügymenet indítása" pontra kattintva

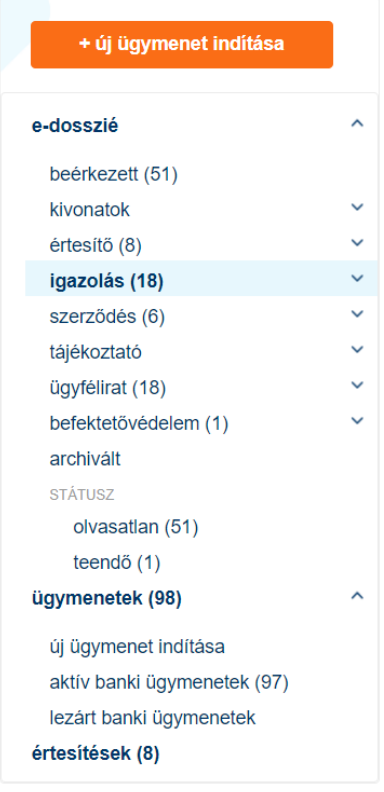

Ügymenet indítás kezdeményezését követően legördülő menüből van lehetőség kiválasztani a kívánt ügymenetet, ami az "OK" gombra kattintva elindítható (az aláíró tanúsítvány regisztrációs ügymenet kivételével).

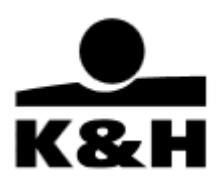

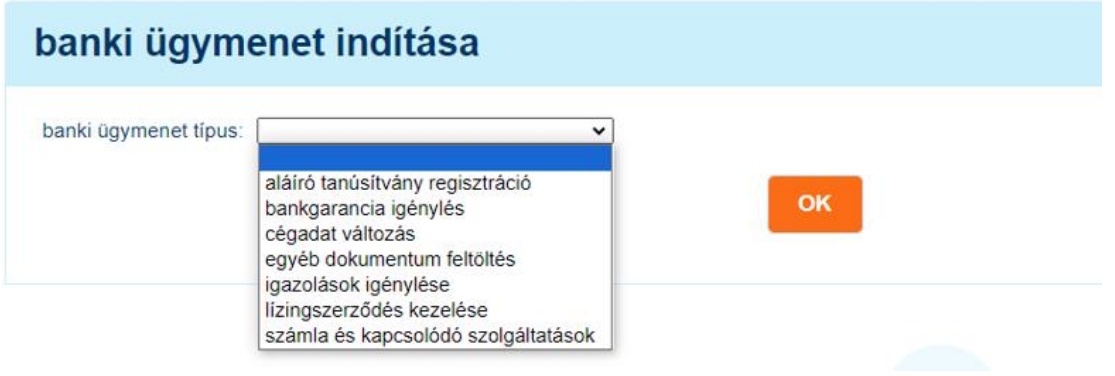

### **8.2.1. Ügymenet kezelő oldal szekciók**

<span id="page-29-0"></span>Az ügymenet indítása után az ügymenet kezelő oldalra kerülünk, amely három fő részből áll:

Fejléc

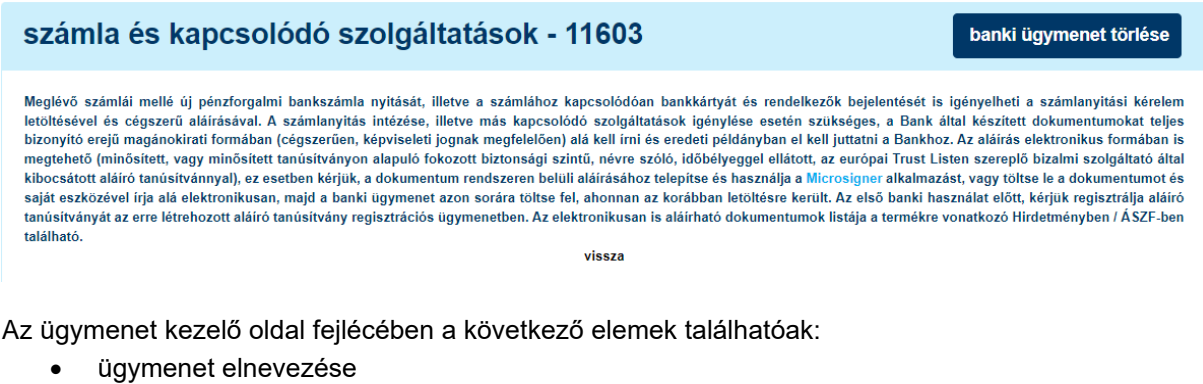

- ügymenet azonosítója
- ügymenet törlése funkciógomb
- ügymenet leírása (tovább olvasom, vissza funkciógombokkal nyitható és zárható)

Szükséges dokumentumok szekció

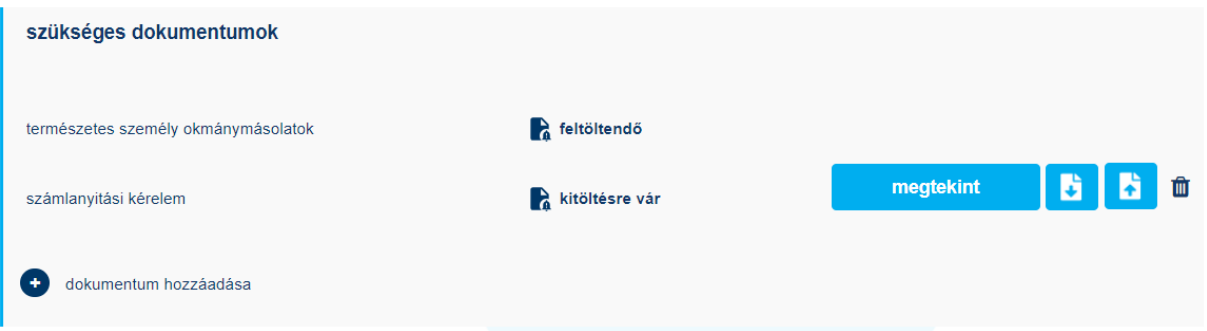

Ebben a szekcióban az ügymenethez szükséges dokumentumok listája található. A következő elemekből tevődik össze:

• szekció elnevezése (szekció funkciója a dokumentumok csoportosított megjelenítése a könnyebb kezelhetőség érdekében)

**K&H Bank Zrt.** 1095 Budapest, Lechner Ödön fasor 9. telefon: (06 1/20/30/70) 335 3355 fax: (06 1) 328 9696 Budapest 1851 [www.kh.hu](http://www.kh.hu/) • [bank@kh.hu](mailto:bank@kh.hu)

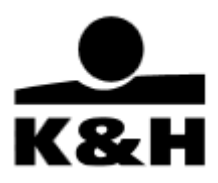

- dokumentum neve (amennyiben nem jelenik meg teljesen az egérmutatót fölé mozgatva jeleníthető meg a teljes elnevezése)
- funkciógombok (megtekint, feltöltés, letöltés)
- dokumentum státuszát jelölő ikon és szöveg
- dokumentum hozzáadása funkciógomb

További szekciók (opcionális)

pl. a Hiteligénylés dokumentumai ügymenethez tartozik ajánlati, illetve szerződéskötési dokumentum is, ezért az alábbi két szekció is megtalálható az ügymenet kezelő oldalon.

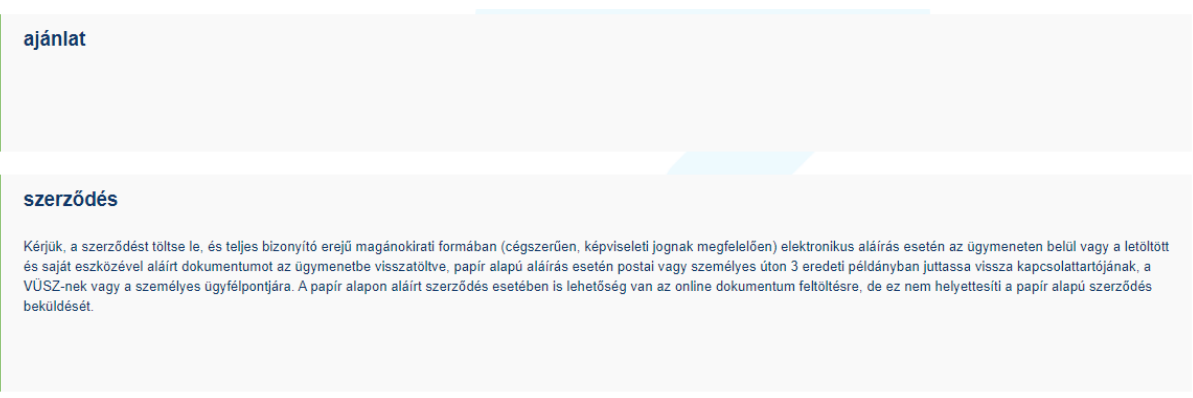

Felépítésüket tekintve megegyeznek a fent írtakkal, annyi kivétellel, hogy az ügymenet indítása esetén, üresek és a folyamat előrehaladása során kerülnek feltöltésre a dokumentumok, továbbá ügyfélként itt nem lehetséges dokumentumot hozzáadni a dokumentum hozzáadása gomb segítségével.

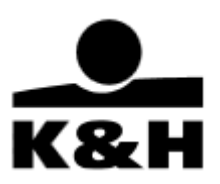

# <span id="page-31-0"></span>**8.3.Funkciógombok leírása**

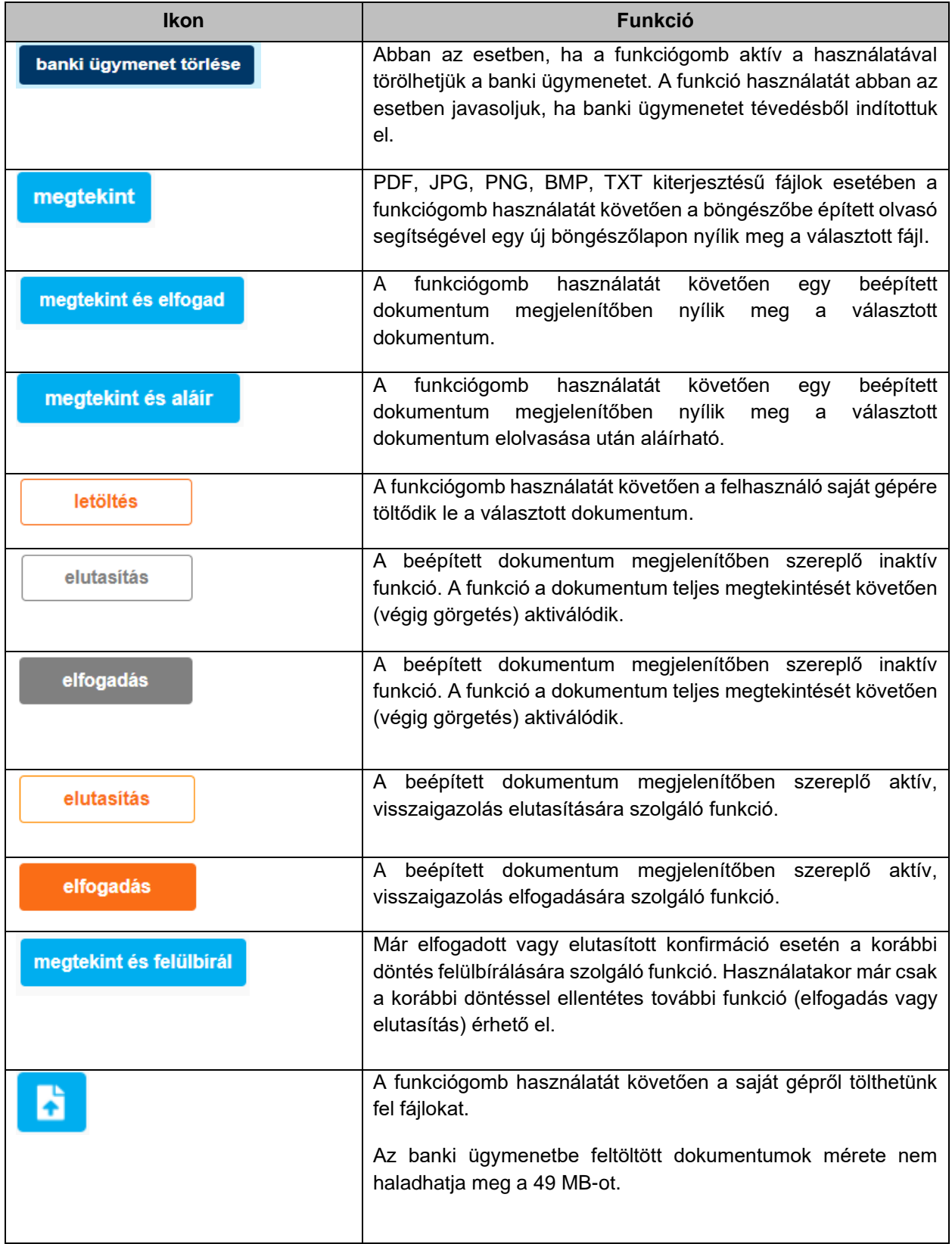

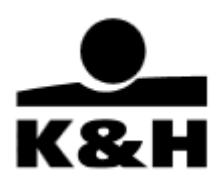

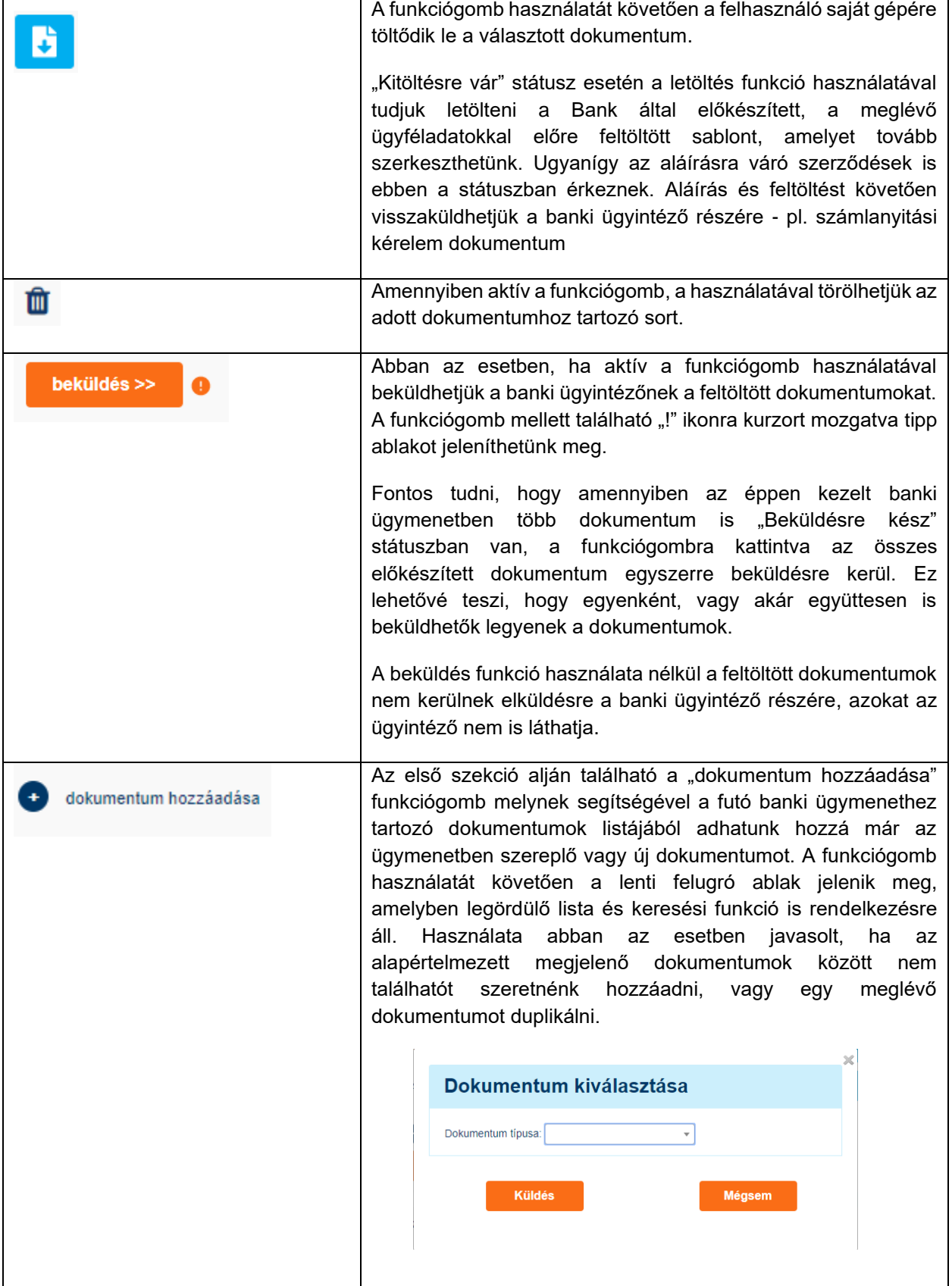

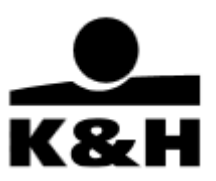

### **8.4. Dokumentum sorok mellett megjelenő státuszok**

<span id="page-33-0"></span>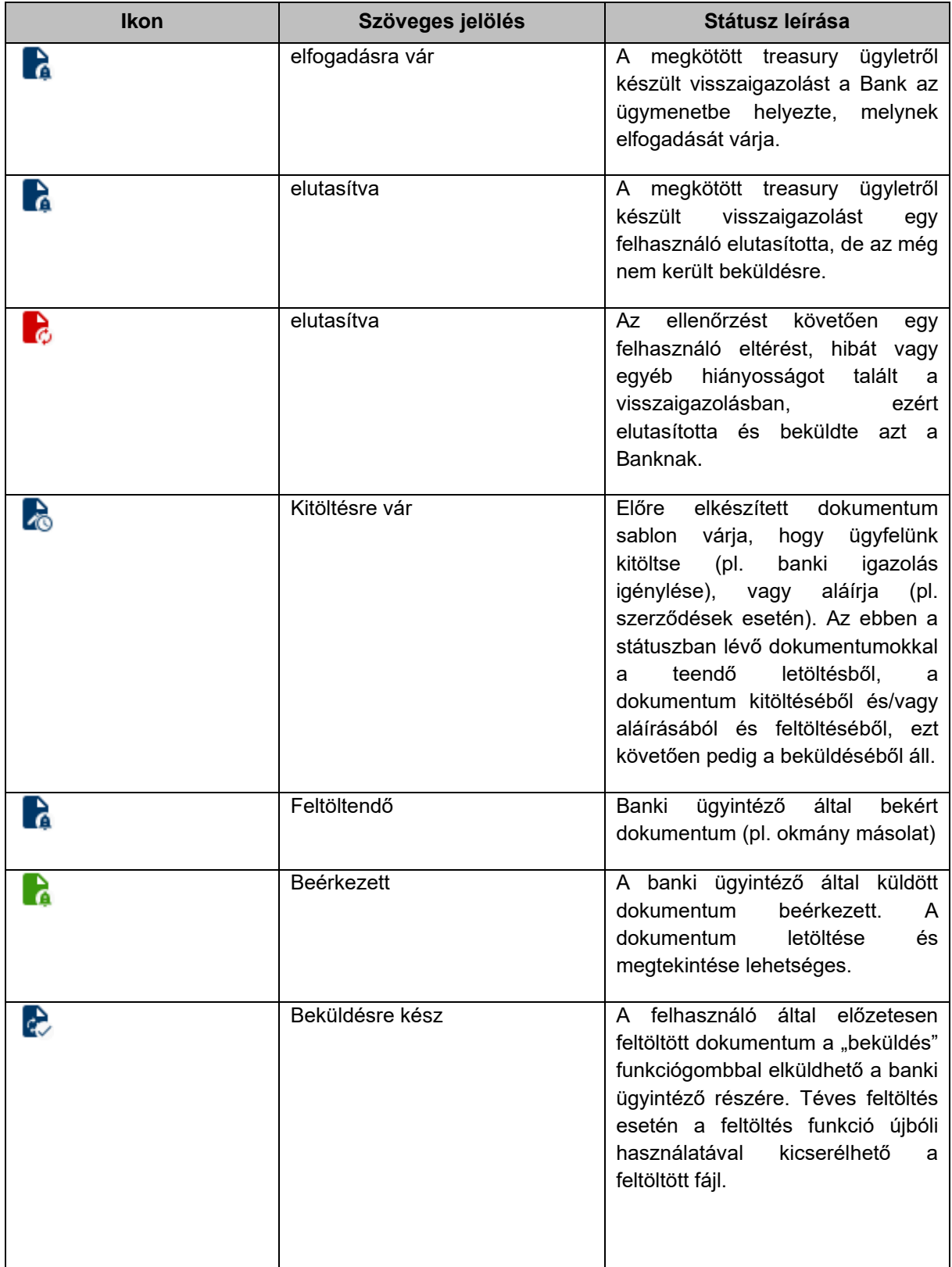

**K&H Bank Zrt.** 1095 Budapest, Lechner Ödön fasor 9. telefon: (06 1/20/30/70) 335 3355 fax: (06 1) 328 9696 Budapest 1851 [www.kh.hu](http://www.kh.hu/) • [bank@kh.hu](mailto:bank@kh.hu)

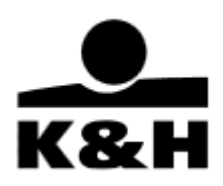

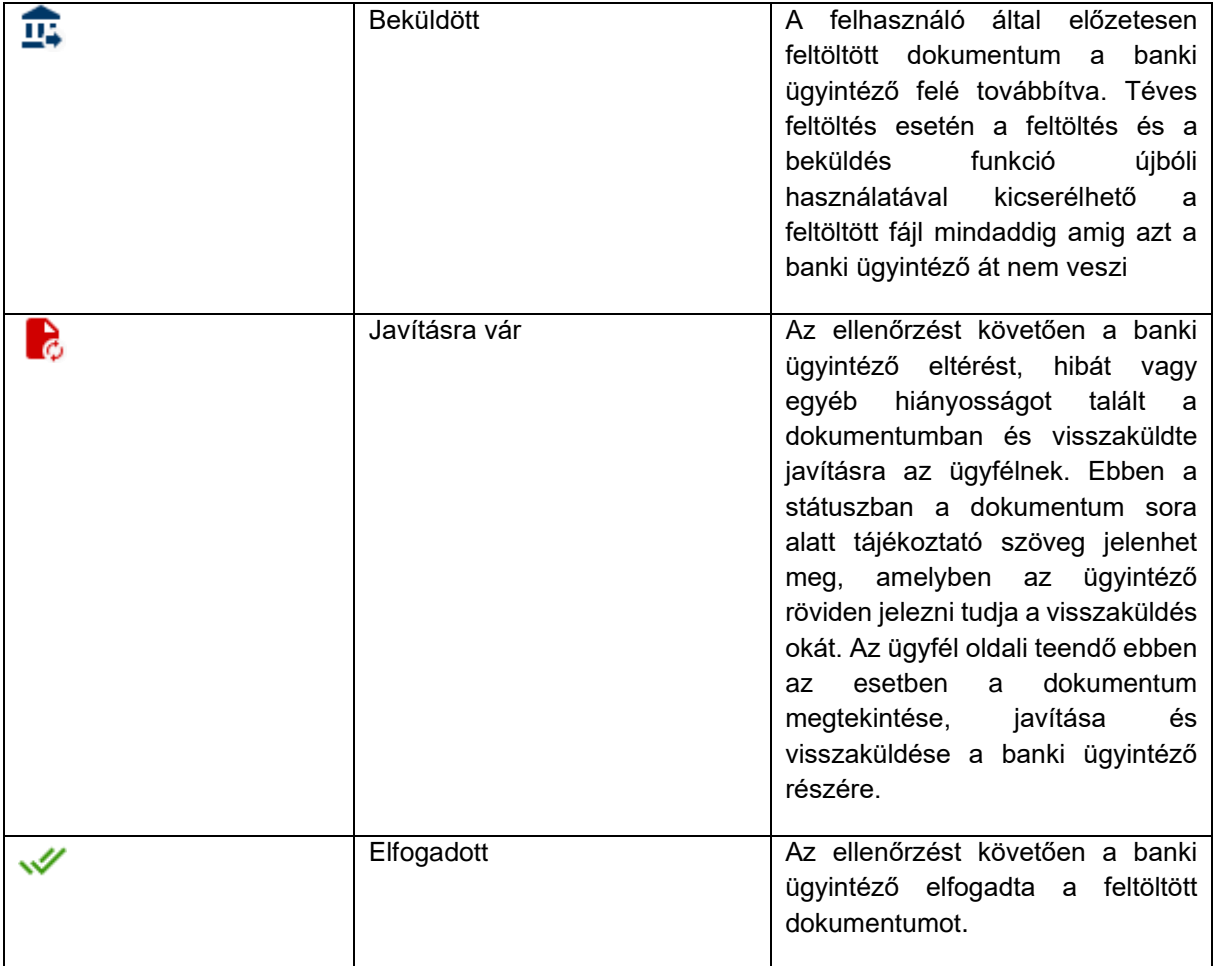

### **8.5. Dokumentum sorok alatt megjelenő tájékoztató üzenetek**

<span id="page-34-0"></span>A dokumentum sorok alatt két típusú tájékoztató üzenetet jelenítünk meg:

- A dokumentum neve alatti sorban található kék színű szöveg, amelyet az ügyintéző vagy a rendszer tájékoztatási céllal fűz a dokumentumhoz; pl. a bekért dokumentumra vonatkozó dátum, elektronikusan aláíró személy neve
- A dokumentum neve alatt vagy a fentiekben ismertetett kék színű szöveg alatt található piros színű szöveg a benyújtott dokumentummal kapcsolatos tájékoztatás, vagy a dokumentum feltöltés során keletkező hibaüzenet.

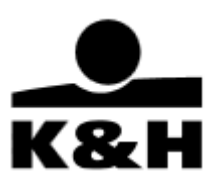

jogi személy, jogi személyiséggel nem rendelkező szervez...

**EI MINTA** MINTA<sub>2</sub>

cégbírósági dokumentumok (.es3, .et3, .dosszie)

Nem várt hiba történt a feltöltés során

### <span id="page-35-0"></span>**8.6. Aláíró tanúsítvány regisztráció ügymenet eltérő működése**

#### **8.6.1. Az aláíró tanúsítvány regisztráció célja**

<span id="page-35-1"></span>Az aláíró tanúsítvány regisztráció célja az aláíró tanúsítvány egyes adatainak rögzítése annak érdekében, hogy a későbbi, az ügyfél képviselői által elektronikusan aláírt dokumentumok ellenőrzése személyes kapcsolatfelvétel nélkül történjen meg. Amennyiben a regisztrációs nyilatkozatot nem a képviselő tölti fel, a Bank a tanúsítvány tulajdonosával kapcsolatban további azonosítást végez, amely során egyes esetekben személyes azonosításra is sor kerülhet.

Szervezeti és személyes aláíró tanúsítvány regisztrációjára is lehetőség van. Szervezeti aláíró tanúsítványt csak az abban szereplő szervezet képviseletére használható, személyes aláíró tanúsítványt bármely szervezet képviseletére elfogadunk, amennyiben az megfelel a mindenkori hirdetményben meghatározott feltételeknek.

Egy aláíró tanúsítványt a bankkapcsolat fennállása alatt csupán egyszer szükséges regisztrálni. Amennyiben Ön több olyan aláíró tanúsítvánnyal rendelkezik, amelyeket banki ügyintézésre kíván használni, úgy szükséges minden egyes ilyen aláíró tanúsítvány egyszeri regisztrációja.

FONTOS: Bankunk csupán az aláíró tanúsítvány fajtáját, sorszámát és kibocsátóját regisztrálja, nem magát a tanúsítványt vagy annak lenyomatát.

#### **8.6.2. Regisztrált aláíró tanúsítvány visszavonása**

<span id="page-35-2"></span>A már regisztrált aláíró tanúsítványok visszavonásra kerülnek a banki rendszerekből, amennyiben:

- 1. a regisztrált szervezeti vagy személyes aláíró tanúsítvány tulajdonosa ezt kapcsolattartóján keresztül kéri
- 2. a regisztrált szervezeti tanúsítvány tulajdonosa megszűnik képviselő lenni a tanúsítványban szereplő szervezetben és ez bejelentésre kerül a Banknak
- 3. a regisztrált szervezeti vagy személyes aláíró tanúsítvány tulajdonosa megszűnik ügyfél vagy kapcsolt ügyfél lenni a Banknál
- 4. a regisztrált szervezeti tanúsítványban szereplő szervezet és a Bank között megszűnik a szerződéses kapcsolat

**K&H Bank Zrt.** 1095 Budapest, Lechner Ödön fasor 9. telefon: (06 1/20/30/70) 335 3355 fax: (06 1) 328 9696 Budapest 1851 [www.kh.hu](http://www.kh.hu/) • [bank@kh.hu](mailto:bank@kh.hu)

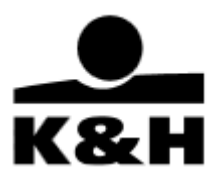

### **8.6.3. Aláíró tanúsítvány regisztráció ügymenet indítása**

<span id="page-36-0"></span>Az ügymenet indítása a 8.1 pontban leírtaknak megfelelően kezdeményezhető. Ügymenet választását követően szükséges a "képviseletre jogosult személyek" listájából kiválasztani azt a képviselőt, akinek az aláíró tanúsítványát regisztrálni kívánja, majd az "OK" gombra kattintva megnyílik az ügymenet.

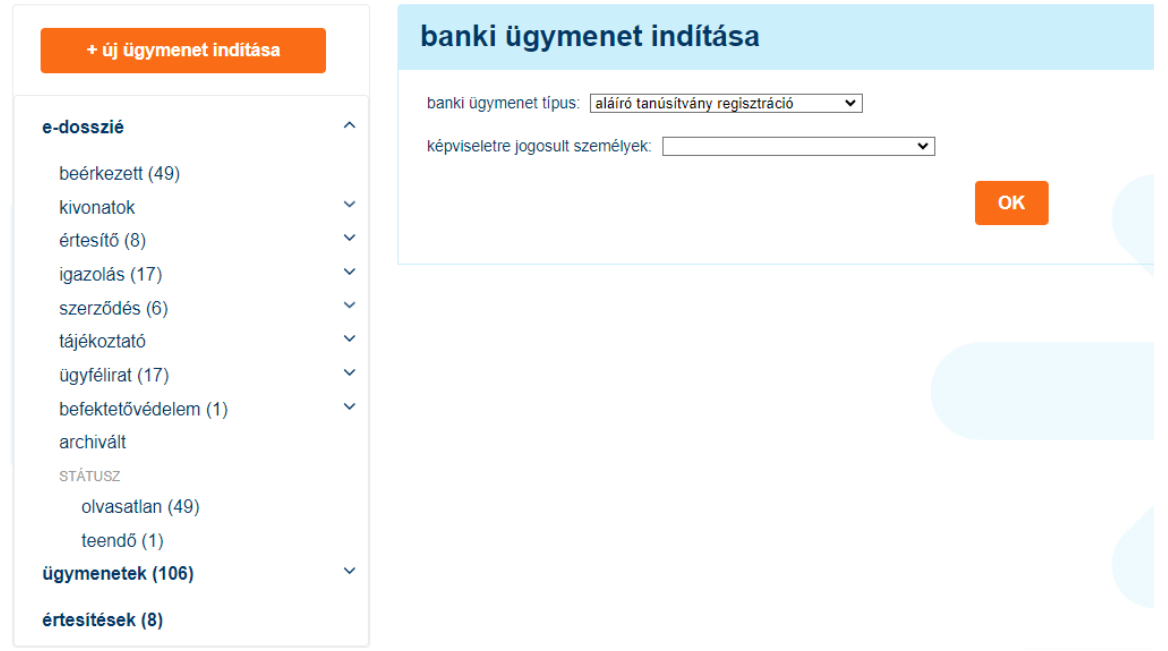

A megnyílt ügymenetben látható dokumentum sorról letölthető az ügyféladatokkal előtöltött dokumentum sablon, valamint tájékoztató üzenetben látszik, hogy az mely képviselőre szól (képviselő neve, születési dátuma).

Lehetőség van egy ügymenetben egyszerre több képviselő aláíró tanúsítvány regisztrációját is kezdeményezni. Ez esetben a már létező ügymenetben a "dokumentum hozzáadása" funkció meghívásával lehetséges a "képviseletre jogosult személyek" listájából másik személyt választani, mely hatására az ügymenetben külön dokumentum soron megkeletkezik az újabb aláíró tanúsítvány regisztrációs nyilatkozat.

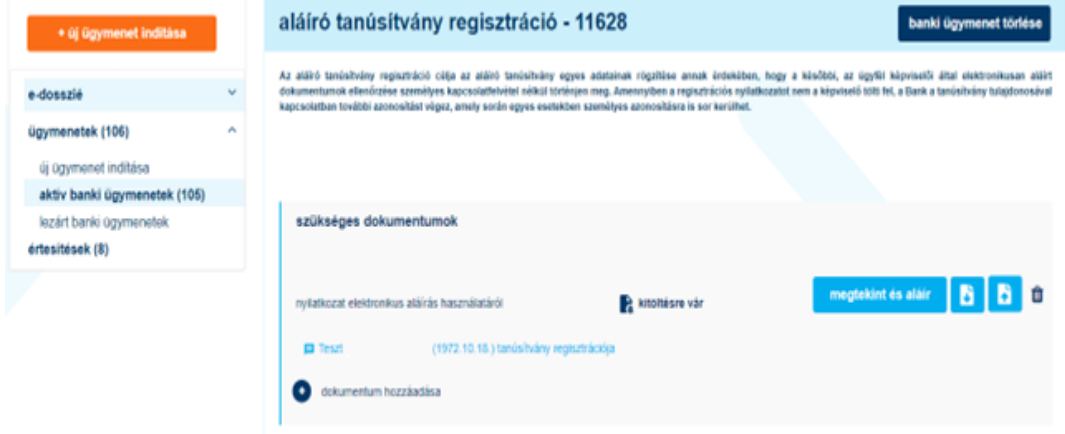

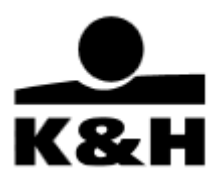

A "letöltés" gombra kattintva pdf formátumban elérhető a bank által előtöltött dokumentum, melyet csupán a regisztrálni kívánt aláíró tanúsítvánnyal (melyet a későbbiekben egyéb banki dokumentumok elektronikus aláírásakor is használni kíván) készült elektronikus aláírással szükséges ellátni majd feltölteni a megfelelő dokumentum sorra. Ennél a lépésnél a dokumentum még módosítható, újra feltölthető.

FONTOS: A letöltött fájl digitális védelemmel van ellátva. A fájl sértetlenségét a felöltés pillanatában a rendszer ellenőrzi.

Az aláíró tanúsítvány regisztráció nyilatkozat feltöltésekor a rendszer ellenőrzi az azon szereplő elektronikus aláírást és amennyiben hibát talál, úgy elutasítja a feltöltést. A K&H e-posta felületen a dokumentum legutolsó érvényes verziója lesz elérhető "javításra visszaküldve" státuszban. Ilyenkor lehetőség van a dokumentum újbóli letöltésére és a megfelelő módosítás után újra feltöltésre.

Sikeres feltöltést követően a dokumentum(ok) beküldhető(k) a Banknak.

Amennyiben az aláíró tanúsítvány regisztrációs nyilatkozat

- 1. személyes aláíró tanúsítvánnyal került aláírása, de a feltöltő személye eltér az aláírótól vagy
- 2. olyan személy nevére szóló szervezeti tanúsítvánnyal került aláírása, akivel azonos nevű cégképviselő is rögzítve van a banki rendszereinkben,

úgy a Bank egyéb csatornán ügyfél azonosítást végez és csak ennek sikeressége után történik meg a regisztráció.

### **8.7. Aktív és lezárt ügymenetek oldalak felépítése**

<span id="page-37-0"></span>Az aktív és lezárt banki ügymenet oldalak a bal oldali menüsáv "banki ügymenet" menüpont lenyitását követően érhetőek el. A funkció célja a már futó vagy lezárt ügymenetekhez történő navigálás.

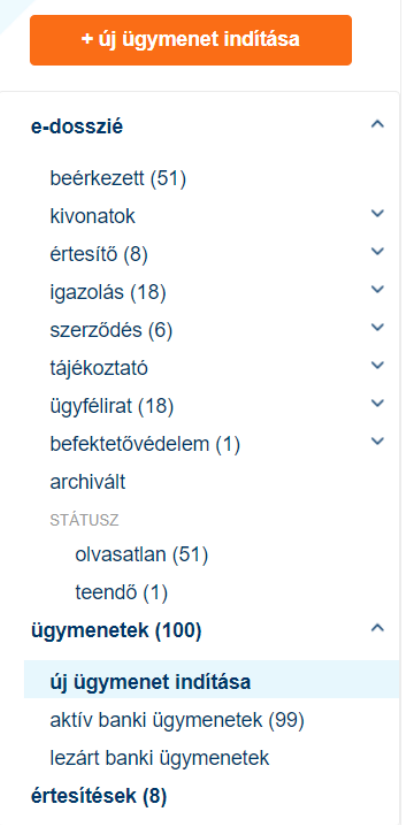

**K&H Bank Zrt.** 1095 Budapest, Lechner Ödön fasor 9. telefon: (06 1/20/30/70) 335 3355 fax: (06 1) 328 9696 Budapest 1851 [www.kh.hu](http://www.kh.hu/) • [bank@kh.hu](mailto:bank@kh.hu)

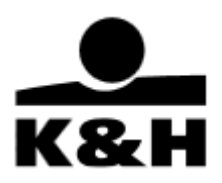

### **8.7.1. Aktív banki ügymenetek oldal**

<span id="page-38-0"></span>Az aktív banki ügymenetek oldalon tekintheti meg a felhasználó az aktuálisan folyamatban levő ügymeneteit. A banki ügymenet és aktív banki ügymenetek oldalak mellett levő zárójelben található szám azt jelzi, hogy hány olyan banki ügymenet van folyamatban, amelyben ügyfél- vagy bank oldali beavatkozás szükséges. A banki ügymenet sorára való kattintást követően a felhasználó az ügymenet kezelő oldalra kerül. Az oldal alján található navigációs nyilakkal navigálhat a felhasználó az oldalak között (egy vagy akár több oldalt előre és hátra lépve).

Az oldal fejlécében az alábbi ügymenet adatok találhatók meg:

- banki ügymenet azonosító
- banki ügymenet elnevezés
- indítás dátuma (fel/lemutató nyilakkal rendezhető növekvő, csökkendő sorrendbe)
- aktuális ügyfél teendő (szükséges-e az ügyfél oldaláról interakció a jelenlegi státuszban)

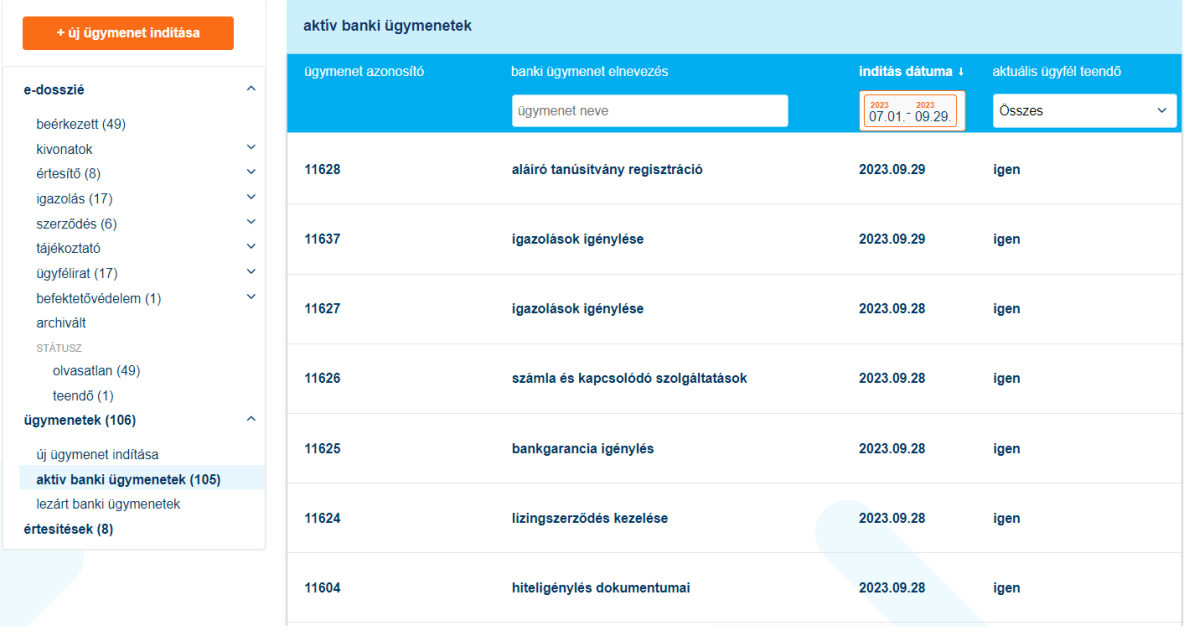

### **8.7.2. Lezárt banki ügymenetek oldal**

<span id="page-38-1"></span>A lezárt banki ügymenetek oldalon tekintheti meg a felhasználó a már lezárt ügymeneteit. A banki ügymenet sorára való kattintást követően a felhasználó az ügymenet kezelő oldalra kerül, amelyen már csak letöltési és megtekintési műveleteket végezhet. Az oldal alján található navigációs nyilakkal navigálhat a felhasználó az oldalak között (egy vagy akár több oldalt előre és hátra lépve). Lezárt ügymenetek megnyitását követően is megtekinthető, letölthető a feltöltött dokumentumok utolsó verziója.

Az oldal fejlécében az alábbi ügymenet adatok találhatók meg:

- banki ügymenet azonosító
- banki ügymenet elnevezés
- indítás dátuma (fel/le mutató nyilakkal rendezhető növekvő, csökkendő sorrendbe)
- lezárás dátuma

**K&H Bank Zrt.** 1095 Budapest, Lechner Ödön fasor 9. telefon: (06 1/20/30/70) 335 3355 fax: (06 1) 328 9696 Budapest 1851 [www.kh.hu](http://www.kh.hu/) • [bank@kh.hu](mailto:bank@kh.hu)

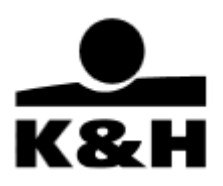

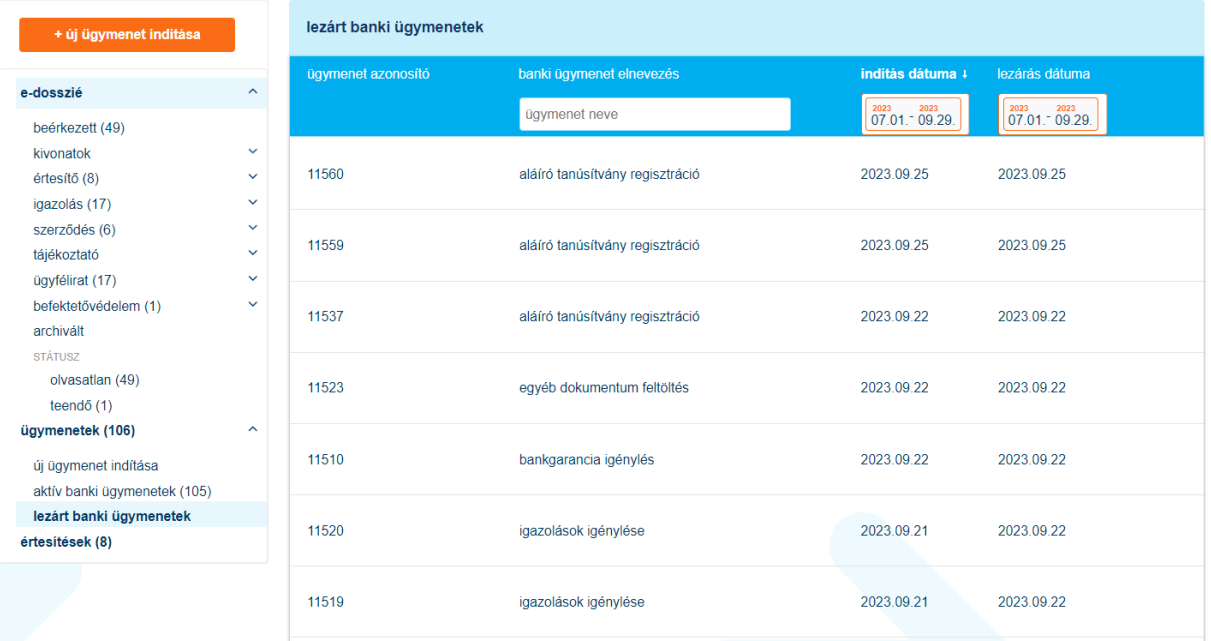

### **8.7.3. Aktív treasury visszaigazolások oldal**

<span id="page-39-0"></span>Az aktív treasury visszaigazolások oldalon tekintheti meg a felhasználó az aktuálisan folyamatban levő ügymeneteit.

Az aktív treasury visszaigazolások oldal mellett levő zárójelben található szám azt jelzi, hogy hány olyan treasury visszaigazolás ügymenet van folyamatban, amelyben ügyfél- vagy bank oldali beavatkozás szükséges. Az oldal alján található navigációs nyilakkal navigálhat a felhasználó az oldalak között (egy vagy akár több oldalt előre és hátra lépve).

Az oldal fejlécében az alábbi ügymenet adatok találhatók meg:

- ügymenet azonosító
- termék
- termék részlet
- indítás dátuma
- státusz

Az oldal fejlécében található keresési lehetőségekkel szűkítheti a találati listát. A "termék" megnevezés alatti mezőben névtöredékre kereshet, a "termék részlet" és a "státusz" alatti mező jobb oldalán szereplő nyilat lenyitva, adott listából választhat, valamint szűkíthet bizonyos időtartamra a dátum szűrő segítségével.

A keresett treasury visszaigazolás sorára való kattintást követően a felhasználó az ügymenet kezelő oldalra kerül.

**K&H Bank Zrt.** 1095 Budapest, Lechner Ödön fasor 9. telefon: (06 1/20/30/70) 335 3355 fax: (06 1) 328 9696 Budapest 1851 [www.kh.hu](http://www.kh.hu/) • [bank@kh.hu](mailto:bank@kh.hu)

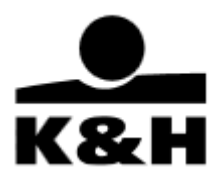

### **8.7.3.1 . Treasury visszaigazolás ügymenet kezelő oldal felépítése**

<span id="page-40-0"></span>Az ügymenet kezelő oldal három fő részből áll:

Fejléc

### 11540 - kamatlábcsere MX-8030608 Ez az ügymenet a treasury ügyletkötésekről készült visszaigazolások megosztására szolgál. A Bank által küldött dokumentumot (visszaigazolást), megtekintést követően a treasury<br>keretszerződésben meghatározott időn belül (8 elutasítani és beküldeni. Elfogadást és beküldést követően az ügymenetbe bevont dokumentumok az e-dosszié tranzakciós bizonylat mappáján belül a treasury almappában érhetők el.

Az ügymenet kezelő oldal fejlécében a következő elemek találhatóak:

- ügymenet azonosítója
- visszaigazoláson szereplő termék
- megkötött treasury ügylet azonosítója
- ügymenet leírása

#### Ügyletkötés dokumentuma szekció

Ebben a szekcióban egyszerre mindig csak egy dokumentum található a treasury ügylet aktuális állapotáról készült visszaigazolás (ügylet rögzítés vagy ügylet módosítás vagy ügylet törlés), melynek elfogadását várja Bankunk.

Az ügyletkötés dokumentuma szekcióban a következő elemek találhatóak:

- szekció elnevezése
- szekció leírása
- dokumentum neve (amennyiben nem jelenik meg teljesen az egérmutatót fölé mozgatva jeleníthető meg a teljes elnevezése)
- dokumentum utolsó státuszváltozásának dátuma
- dokumentum státuszát jelölő ikon és szöveg
- funkciógombok

**K&H Bank Zrt.** 1095 Budapest, Lechner Ödön fasor 9. telefon: (06 1/20/30/70) 335 3355 fax: (06 1) 328 9696 Budapest 1851 [www.kh.hu](http://www.kh.hu/) • [bank@kh.hu](mailto:bank@kh.hu)

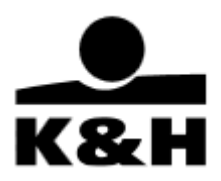

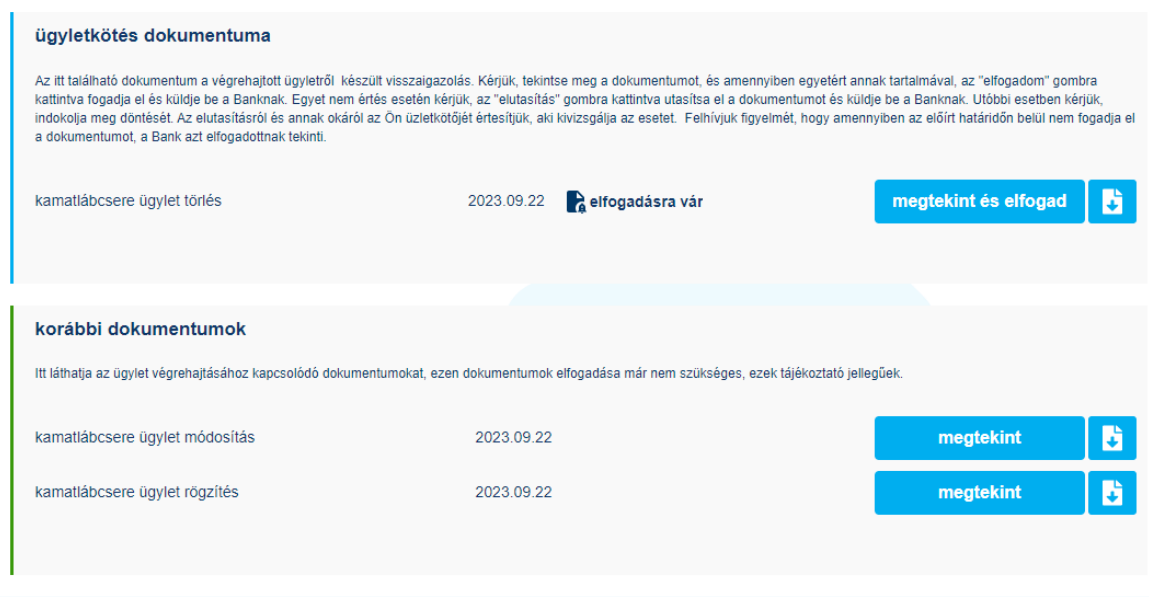

Korábbi dokumentumok szekció (opcionális)

Abban az esetben jelenik meg, ha a treasury ügylet rögzítéséről készült visszaigazolás még nem került elfogadásra és az ügyletet időközben módosították vagy törölték, amiről újabb visszaigazolást küld Bankunk. Ilyenkor az ügymenet indulásakor az ügyletkötés dokumentuma szekcióban lévő ügylet rögzítéséről készült visszaigazolás átkerül a korábbi dokumentumok szekcióba és helyére az ügyletkötés dokumentuma szekcióba pedig bekerül az ügylet módosításáról vagy törléséről szóló új visszaigazolás.

Az adott ügymenet sorába belépve a "megtekint és elfogad" gomb használata után, új felugró ablakban van lehetőség a dokumentum áttekintése után annak letöltésére, elutasítására vagy elfogadására. Az ablak jobb felső sarkában elhelyezett "x" gombbal becsukható.

Abban az esetben, ha egy ügylet többször is módosításra kerül az idő alatt, míg az elvárt visszaigazolást nem fogadják el, akkor az ügylet korábbi állapotairól készül visszaigazolások fordított időrendi sorrendben jelennek meg a korábbi dokumentumok szekcióban.

Felépítése megegyezik az ügyletkötés dokumentuma szekcióéval, azzal a különbséggel, hogy ebben a szekcióban lévő visszaigazolások elfogadása nem elvárt és nem is lehetséges.

#### **8.7.4. Lezárt treasury visszaigazolások oldal**

<span id="page-41-0"></span>A lezárt treasury visszaigazolások oldalon tekintheti meg a felhasználó a már lezárt treasury visszaigazolás ügymeneteit.

Az oldal fejlécében az aktív treasury visszaigazolások oldaléhoz hasonlóan kereshetünk, az oldal alján található navigációs nyilakkal

Az oldal fejléce az aktív ággal megegyező:

- ügymenet azonosító
- termék

**K&H Bank Zrt.** 1095 Budapest, Lechner Ödön fasor 9. telefon: (06 1/20/30/70) 335 3355 fax: (06 1) 328 9696 Budapest 1851 [www.kh.hu](http://www.kh.hu/) • [bank@kh.hu](mailto:bank@kh.hu)

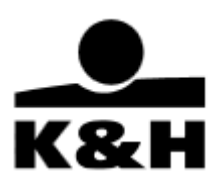

- termék részlet
- indítás dátuma
- státusz

Adott ügymenetbe belépve alapinformációkat látunk az ügyletről. Az elfogadás dátumán kívül, látszik, hogy ki hagyta jóvá elektronikus aláírásával. A kapcsolódó dokumentumot megtekinteni és letölteni lehetséges, egyéb funkció nem érhető el. Ugyanez a dokumentum az ügymenet zárását követően elérhetővé válik az e-dosszié rész, tranzakciós bizonylat mappa, treasury almappájában. Szintén letöltés, megtekintés gombok lesznek elérhetőek.

### **8.8. Banki ügymenetekkel kapcsolatos tájékoztató üzenetek**

<span id="page-42-0"></span>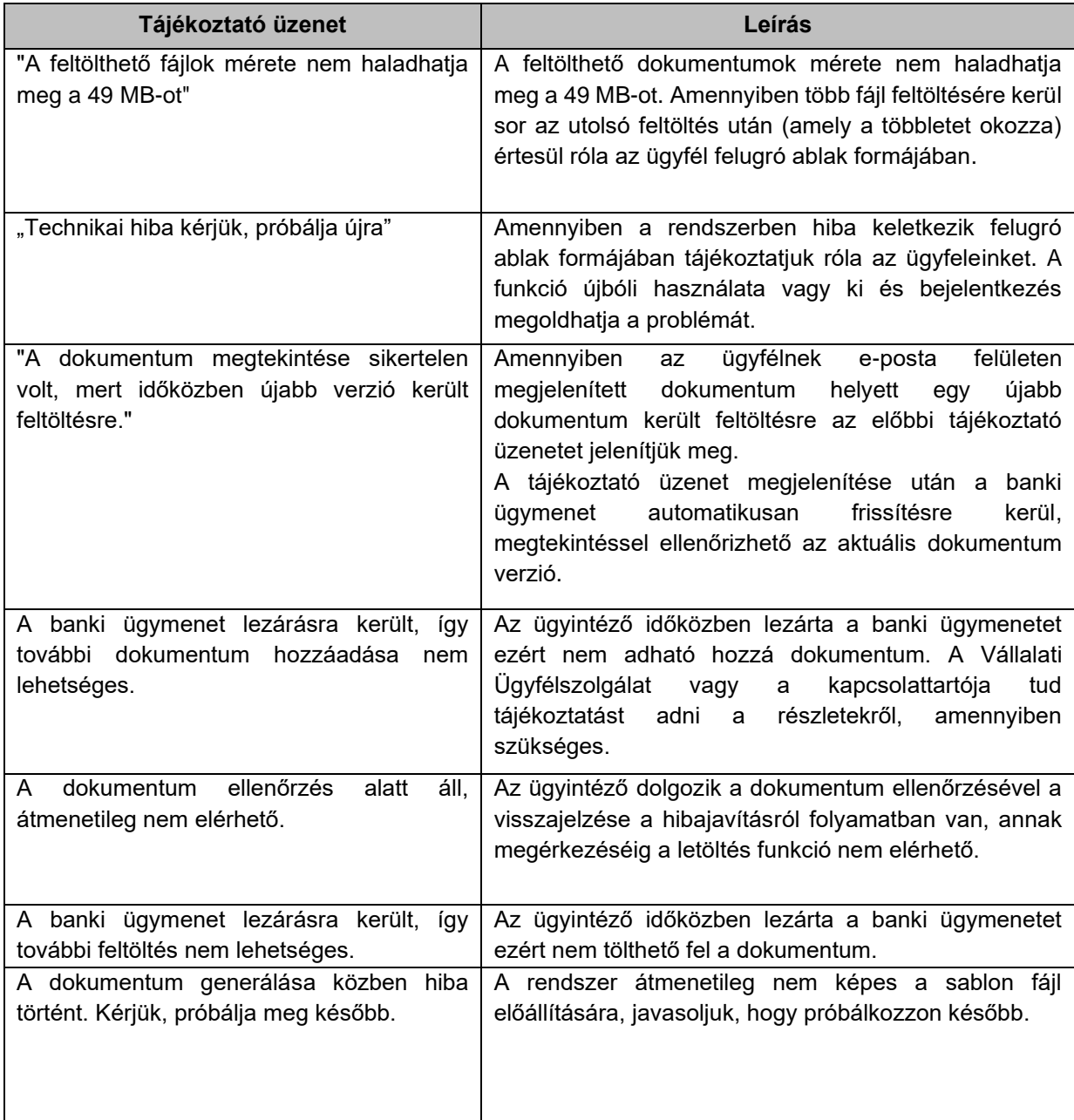

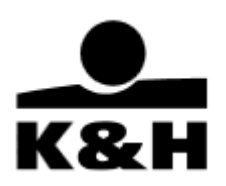

![](_page_43_Picture_186.jpeg)

![](_page_44_Picture_2.jpeg)

![](_page_44_Picture_219.jpeg)

![](_page_45_Picture_2.jpeg)

![](_page_45_Picture_207.jpeg)

![](_page_46_Picture_2.jpeg)

### **8.9. Ügymenet frissítése**

<span id="page-46-0"></span>Amennyiben az ügyintézővel egy időben hajtanak vége módosításokat a banki ügymenet kezelő oldalon szükség lehet az ügymenet frissítésére. A következő módon frissíthető a banki ügymenet:

- A K&H e-posta bal oldali menüsávjában válasszuk ki a banki ügymenetek mappában az aktív banki ügymenetek menüpontot
- Keressük meg a frissítendő banki ügymenet sorát, majd kattintsunk rá
- A banki ügymenet a frissített dokumentum és ügymenet státusszal töltődik be

# **8.10. Egyéb csatornán beküldött dokumentumok megjelenítése**

<span id="page-46-1"></span>A K&H e-postától eltérő csatornán beküldött dokumentumok is bevonhatók a banki ügymenetbe, amelyet banki ügyintézője tud megtenni. Amint az ügyintézőhöz beérkezett a dokumentum a feltöltést követően a dokumentum sorhoz tartozó funkciógombok segítségével már letölthető és megtekinthető, illetve új verzió is feltölthető a választott dokumentumból.

Amennyiben lehetséges, ne küldjön egyéb csatornán dokumentumot a Banknak (email küldés), mivel az nem minősül biztonságos és minősített csatornának.

### **8.11. Dokumentum-szintű jogosultságok**

<span id="page-46-2"></span>Kiemelkedően fontos a biztonság és az adatok védelme, ezért a Bizalmas olvasói jogot egyrészt Okmánykezelés, másrészt Aktív szerződéskezelési kiegészítéssel látjuk el, amely lehetővé teszi, hogy a Bizalmas olvasói joggal rendelkező felhasználóik körében tovább szűkíthessék a jogosultságokat. Rendelkezési joggal 2020. június 22. után az alábbi szolgáltatások vehetők igénybe:

![](_page_47_Picture_2.jpeg)

![](_page_47_Picture_198.jpeg)

Amennyiben a banki rendelkezőik bejelentése során magánszemély adatokat tartalmazó dokumentumokat kíván feltölteni, úgy azt meglévő Bizalmas olvasó joggal rendelkező felhasználóinak tudja biztosítani az Okmánykezelés kiegészítő jogosultság igénylésével. 2020. június 22-étól kapcsolattartója, vagy a Vállalati Ügyfélszolgálat munkatársai szíves rendelkezésükre állnak a szerződésmódosítás elkészítésében.

Felhívjuk szíves figyelmét, hogy az Aktív szerződés kezelése kiegészítő rendelkezési jogot automatikusan megkapja minden Bizalmas olvasói joggal rendelkező K&H e-posta felhasználó. Mindez azt jelenti, hogy a K&H e-posta felületre feltölthet, letölthet onnan és kikérhet Aktív banki ügyleteket és biztosítékaikat tartalmazó szerződéseket és ajánlatokat is. Kérjük, amennyiben nem kívánja ezt valamennyi Bizalmas olvasói joggal rendelkező felhasználójának elérhetővé tenni, jelezze kapcsolattartójának vagy a Vállalati Ügyfélszolgálatnak a szükséges szerződésmódosítások elkészítése érdekében.

**K&H Bank Zrt.** 1095 Budapest, Lechner Ödön fasor 9. telefon: (06 1/20/30/70) 335 3355 fax: (06 1) 328 9696 Budapest 1851 [www.kh.hu](http://www.kh.hu/) • [bank@kh.hu](mailto:bank@kh.hu)

![](_page_48_Picture_2.jpeg)

# <span id="page-48-0"></span>**9. Bank által küldött értesítések**

### **9.1 Banner**

<span id="page-48-1"></span>A felhasználó számára a Bank a K&H e-posta felültén bannerek segítségével tájékoztató információkat helyezhet el. Ha az adott felhasználónak van érvényes bannerje, akkor az az alábbi formában jelenik meg a felületen belépést követően:

![](_page_48_Picture_97.jpeg)

#### **A banner(ek) megjelenítése K&H e-posta felületen**

Ha adott felhasználónak nincs megjeleníthető bannerje, a bannersáv nem látható a felületen.

Egy felhasználónak több bannerje is lehet, ezek automatikusan, adott időközökkel követik egymást a felületen. Az aktuálisan megjeleníthető bannerek számát kis karikák jelzik a bannersávban, az éppen megjelenőt pedig kitöltött karika (pötty) jelzi. A bannerek közötti léptetés manuálisan is lehetséges, a két szélen elhelyezett nyilakra történő kattintással.

![](_page_48_Figure_10.jpeg)

**A banner(ek) léptetésére használható nyíl**

Egy banner lehet kép (statikus, vagy animált), vagy egyszerű szöveg is, és mindkét esetben tartalmazhat linket (URL), amelyre kattintva a felhasználó egy adott oldalra kerül átirányításra. A "kattintható", vagyis linket tartalmazó bannereket a Bank a szokott módon figyelemfelkeltő módon jelöli. Kattintható banner fölé vitt kurzor nyílról "kézre" változik.

**K&H Bank Zrt.** 1095 Budapest, Lechner Ödön fasor 9. telefon: (06 1/20/30/70) 335 3355 fax: (06 1) 328 9696 Budapest 1851 [www.kh.hu](http://www.kh.hu/) • [bank@kh.hu](mailto:bank@kh.hu)

![](_page_49_Picture_2.jpeg)

# <span id="page-49-1"></span>**9.2 Értesítések**

<span id="page-49-0"></span>A K&H e-posta lakossági és vállalati ügyfelek részére korlátozás nélkül elérhető funkció, amelynek segítségével a Bank általános értesítést tartalmazó üzenetet küldhet az ügyfélnek, ezen üzenetekre az ügyfél közvetlenül a felületen válaszolni nem tud. **Értesítések megjelenítése a felületen**

Az e-postán a bal oldali menüsávban jelennek meg az "Értesítések" menüpont alatt. 2 típusú értesítés érkezhet be:

- Szövegbe ágyazott (csak) külső URL hivatkozás
- Csatolmány letöltésére alkalmas üzenet

![](_page_49_Picture_99.jpeg)

### **9.2.2 Értesítések olvasása**

<span id="page-49-2"></span>A bal oldali menüben az 'Értesítések'-re kattintva megjelenik az üzenetkezelő felület, ahol dátum szerint csökkenő sorrendben láthatók a beérkezett üzenetek az ügyfélhez tartozó összes felhasználó számára.

Megnyitása az üzenet sor jobb szélén lévő, lefelé mutató nyíl segítségével lehetséges.

![](_page_49_Picture_100.jpeg)

![](_page_50_Picture_2.jpeg)

Rákkattintás után a sor lenyílik és láthatóvá válik az üzenet szövege a választott nyelvi beállításnak megfelelően. Azon üzeneteknél, ahol fájlcsatolás történt, egy "Letöltés" gomb érhető el. A "Letöltés" gombra kattintás hatására a felhasználó gépére az adott fájl letöltésre kerül a böngésző beállításai szerint.

![](_page_50_Picture_112.jpeg)

Egyszerre több üzenet is lenyitható, egy üzenet újbóli kiválasztása az üzenet összecsukását eredményezi.

Az értesítésként kiküldött üzenetek 13 hónapig érhetőek el, ezt követően az üzenet kikerül az összes üzenet listából, és véglegesen törlődik.

# <span id="page-50-0"></span>**10. A felület egyéb üzenetei**

Ebben a fejezetben bemutatjuk, hogy az oldalon milyen egyéb üzenetekkel találkozhat az említetteken kívül.

1. Azonosítás esetén: időtúllépés

Amennyiben az azonosításhoz 4 percig nem ír semmit, a belépő oldal az alábbi üzenetet adja vissza:

![](_page_50_Picture_11.jpeg)

**K&H Bank Zrt.** 1095 Budapest, Lechner Ödön fasor 9. telefon: (06 1/20/30/70) 335 3355 fax: (06 1) 328 9696 Budapest 1851 [www.kh.hu](http://www.kh.hu/) • [bank@kh.hu](mailto:bank@kh.hu)

![](_page_51_Picture_2.jpeg)

#### 2. Belépés előtt

Amennyiben nincs jogosultsága a szolgáltatás eléréséhez (pl. az adott eszköz tiltott az elektronikus csatornán), az alábbi ablak jelenik meg:

![](_page_51_Picture_103.jpeg)

#### 3. Belépés után mutatott dátum

A felület a jobb felső sarokban, a kilépő gomb és a nyelvválasztó gomb mellett mutatja, hogy mikor lépett be utoljára:

![](_page_51_Picture_104.jpeg)

4. Belépés utáni inaktivitás az oldal használatában

Ha túl sokáig nem végez műveletet, a jobb felső sarokban egy számláló (időzár) indul el, mely mutatja, hogy mennyi idő múlva lépteti ki a felület:

![](_page_51_Picture_11.jpeg)

Ez után a következő ablakban látható, hogy a rendszer kiléptette Önt az oldalról:

K&H e-posta munkamenete lejárt! Egy ideje nem végzett műveletet a K&H e-postában. Biztonsága érdekében kiléptettük a szolgáltatásból. e-posta belépés

**K&H Bank Zrt.** 1095 Budapest, Lechner Ödön fasor 9. telefon: (06 1/20/30/70) 335 3355 fax: (06 1) 328 9696 Budapest 1851 [www.kh.hu](http://www.kh.hu/) • [bank@kh.hu](mailto:bank@kh.hu)

![](_page_52_Picture_2.jpeg)

5. Tömeges letöltési hiba

Amennyiben valamilyen okból nem sikerült összeállítani a letöltési csomagot, úgy a letöltés fájl neve mellett egy felkiáltójel jelenik meg. Ilyenkor kérjük, ismételje meg a letöltést újra.

![](_page_52_Picture_5.jpeg)

6. Egyéb, "technikai hiba"

Ez esetben kérjük, nyomja meg az "újrapróbálkozás" gombot vagy zárja be a böngészőjét, és jelentkezzen be újra.

![](_page_52_Picture_8.jpeg)

További kérdés esetén, kérjük, hívja a K&H távbankot vagy a K&H Cégvonalat: +36 (1/20/30/70) 335 3355, illetve a K&H Vállalati ügyfélszolgálatot: +36 (1) 468 7777.